# 使用说明书 **SZX-AR1系统**

注意

本使用说明书适用于Evident SZX-AR1系统。 为了确保安全、实现最佳性能并充分熟悉本产品的使用,我们建议您在操作产品之前先通读本 使用说明书,并确保操作期间可随时参考。 有关本系统配置中所含产品的详细信息,请参阅[第16页](#page-20-0)。

光学显微镜及附件

本产品符合有关电磁兼容性的 IEC/EN61326-1 标准的要求。 - 放射性 A 类,符合工业环境要求。 - 抗扰性 符合工业环境要求。 如果在居民区使用本产品,可能会产生一些干扰。

- **注**:经测试,本产品符合 FCC 规则第 15 部分中有关 A 类数字设备的限制。这些限制旨在提供合理的保护,以 防产品在商业环境中运行时产生有害干扰。本产品会产生、使用并辐射射频能量;如果未按照使用说明书 进行安装和使用,可能会对无线电通信造成有害干扰。在居民区操作本产品可能会带来有害干扰,在这种 情况下,用户需自费纠正此干扰。
- **FCC 警告**:若未经负责合规的一方明确许可而擅自做出变动或改装,可能会导致用户失去操作本产品的权 利。

**FCC 供应商的符合性声明** 特此声明,本产品 产品名称:光学显微镜及附件 型号:SZX2-ARTTR 符合以下规范: FCC 第 15 部分,子部分 B,第 15.107 节和第 15.109 节 补充信息: 本设备符合 FCC 规则第 15 部分的要求。其操作必须符合以下两个条件:(1) 本设备不会造成有害干扰;(2) 本设备必须能接受所接收到的任何干扰,包括 可能导致意外操作的干扰。 责任方名称:EVIDENT SCIENTIFIC, INC. 地址:48 Woerd Ave Waltham, MA 02453, U.S.A. 电话:781-419-3900

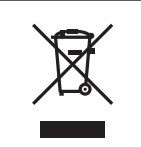

根据关于废弃电气和电子设备的欧洲指令,此符号表示产品不得作为未分类的城市垃圾进行 处理,而是应单独收集。有关您所在国家/地区可用的回收系统,请咨询欧盟当地的本公司经销 商。

#### **仅限韩国**

이 기 기 는 업 무 용 환 경 에 서 사 용 할 목 적 으 로 적 합 성 평 가 를 받 은 기 기 로 서 가정용 환경에서 사용하는 경우 전파간섭의 우려가 있습니다 .

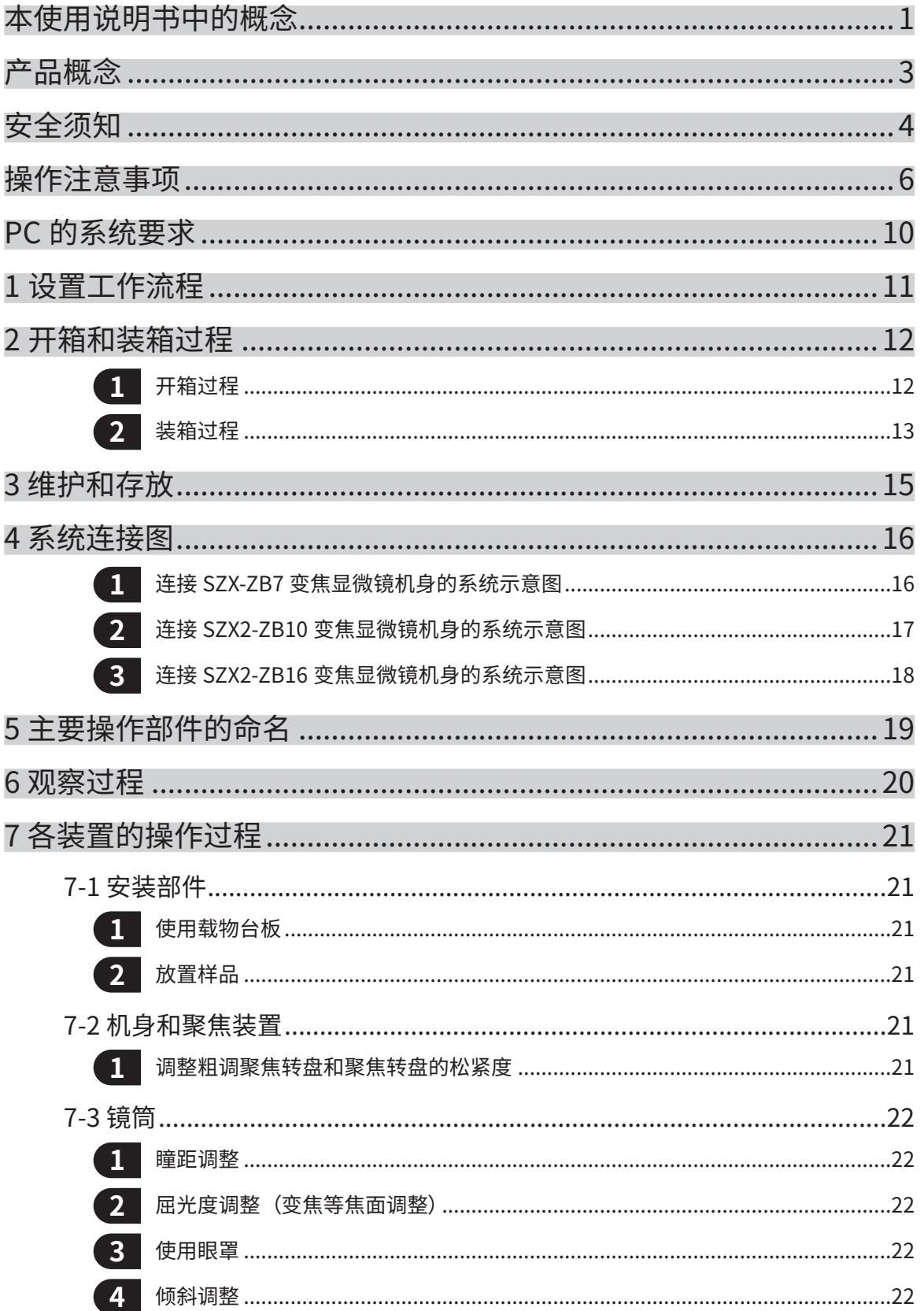

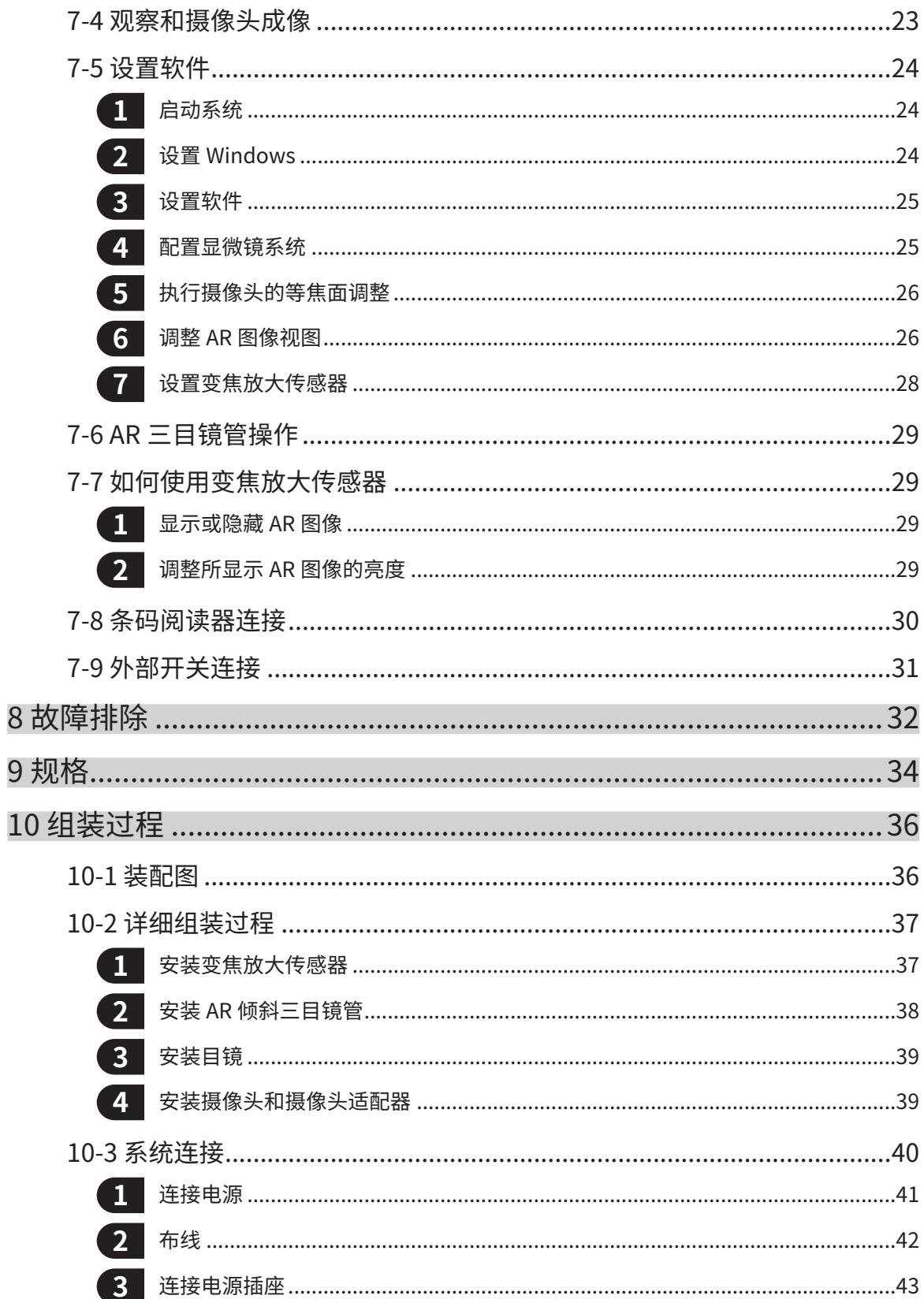

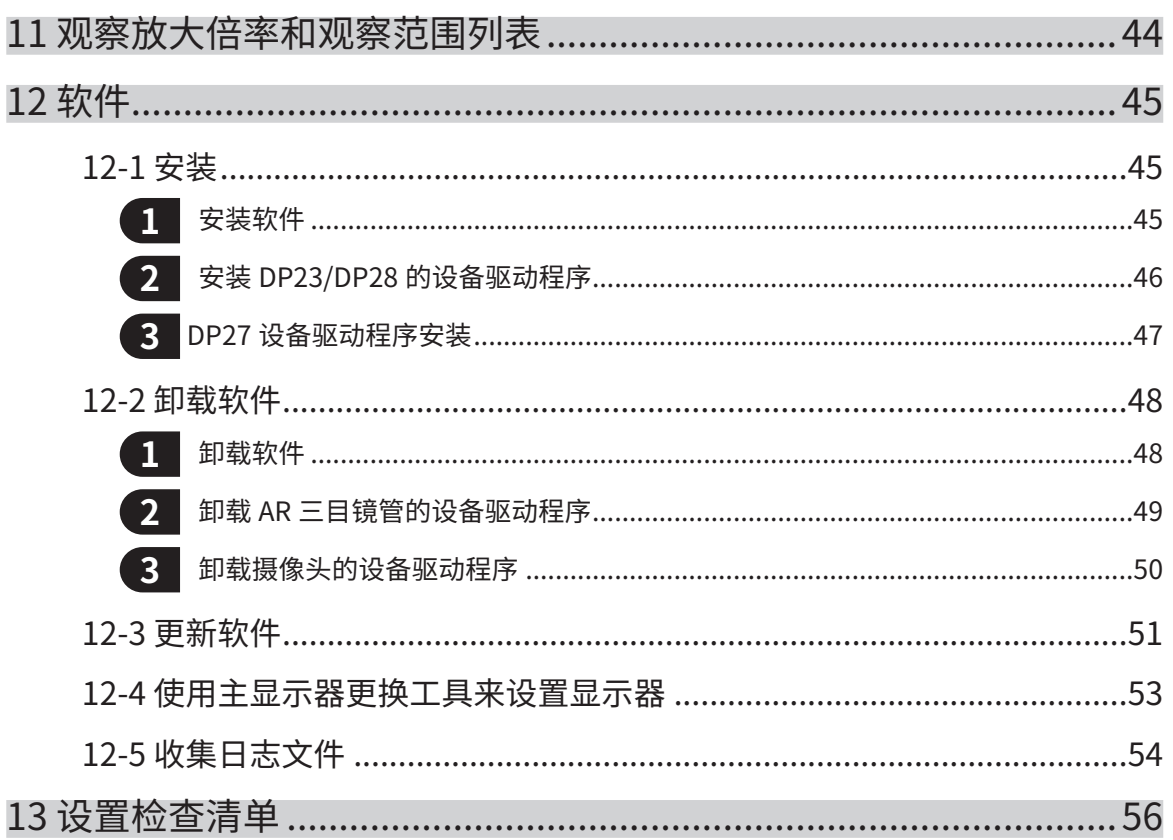

# <span id="page-5-0"></span>本使用说明书中的概念

本使用说明书描述了与整个SZX-AR1系统有关的内容。

## 目标群体

本使用说明书适用于按[照"用途"\(第3页\)使](#page-7-1)用本产品的用户和EVIDENT经销商。

## 使用说明书的结构

请阅读您所购买的装置的使用说明书。

针对与本产品配合使用的装置,我们准备了以下使用说明书。除以下所列外[,"4 系统连接图"\(第16页\)](#page-20-0)中带有\*\*标 记的装置也有使用说明书。

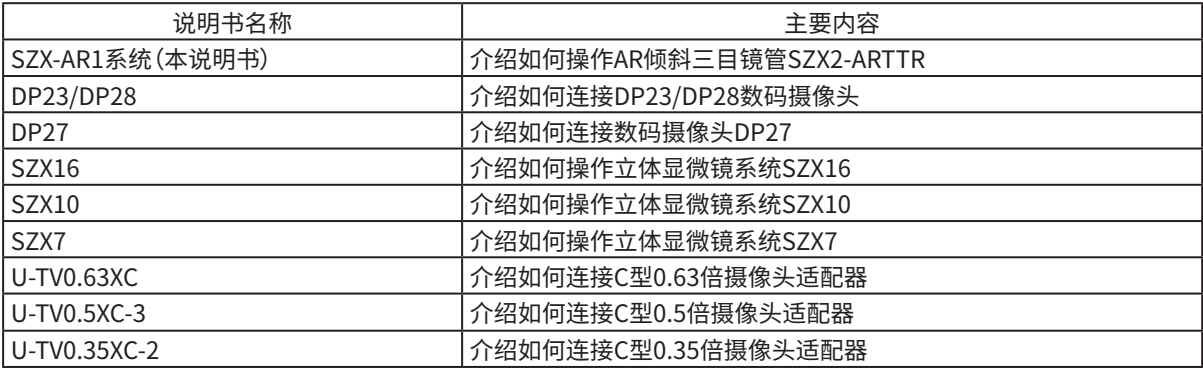

此外,我们也为相关软件提供了在线帮助。

1

本操作指南采用Windows10的画面进行说明。

2

## 如何阅读本使用说明书

本使用说明书的编写结构如下。

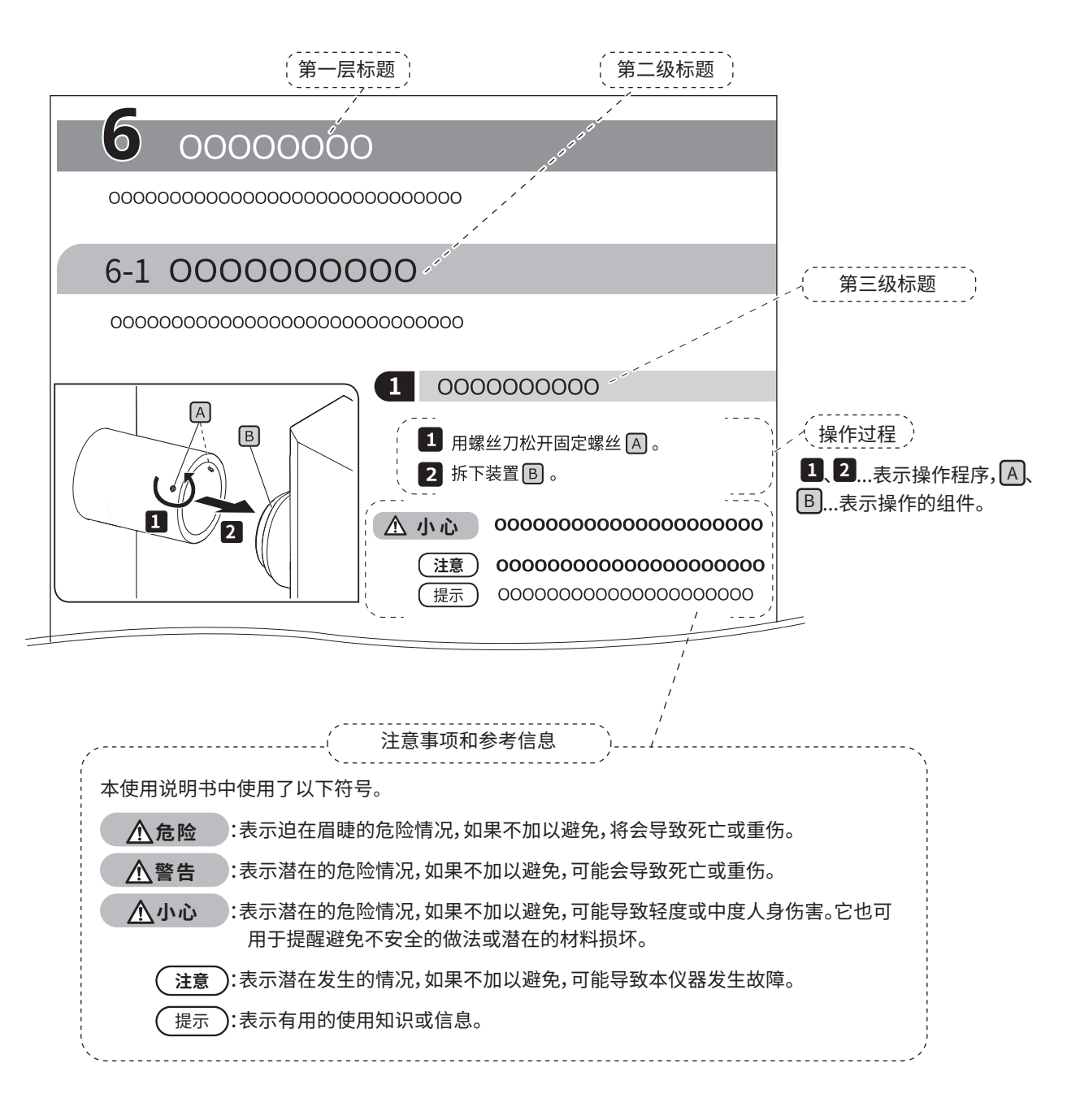

## <span id="page-7-0"></span>产品概念

## 产品概述

SZX-AR1系统可以将数字内容以增强现实的方式叠加在通过立体显微镜目镜观察到的图像上。

## <span id="page-7-1"></span>用途

本产品的用例 · 制造过程中的组装和检查工作 · 组装和检查说明书的编写 · 与基本技能和组装/检查技能有关的培训 适用的样品包括半导体、电子元件、模制品和机械零件。 工业应用包括观察、检查和测量。 请勿将本产品用于预期用途以外的任何目的。

## 使用前的注意事项和确认要点

打开包装箱时,请参考附件列表,检查所有附带的物品。如果有任何组件丢失或损坏,请联系Evident经销商。 随附组件清单可从本使用说明书所在网站下载。

## 商标和许可证

Microsoft、Excel和Windows是Microsoft Corporation在美国和/或其他国家或地区的注册商标或商标。 Intel和Intel Core是Intel Corporation或其子公司在美国和/或其他国家或地区的商标。

QR Code是DENSO WAVE Incorporated的注册商标。

本说明书中所述的其他公司名称或产品名称均为其各自公司的注册商标或商标。

HDMI和HDMI高清多媒体接口以及HDMI标志是HDMI Licensing Administrator, Inc.在美国和其他国家/地区的商标 或注册商标。

## HDMI

HDMI和HDMI高清多媒体接口以及HDMI标志是HDMI Licensing Administrator, Inc.在美国和其他国家/地区的商标 或注册商标。

本产品已依据AVC专利组合许可证获得许可,供消费者出于个人和非商业目的使用,从而:(i)按照AVC标准对视频进行 编码("AVC视频");

和/或(ii)对由出于个人和非商业目的而由消费者编码的AVC视频或是从获准提供AVC视频的视频提供商处获得的AVC 视频进行解码。任何针对其他用途的许可均未被授予或暗示。如需更多信息,可以向Via Licensing Alliance LLC L.L.C.索要。请访问https://www.via-la.com/

4

## <span id="page-8-1"></span><span id="page-8-0"></span>安全须知

如果本产品用于本使用说明书中所述以外的任何目的,可能会导致安全问题或产品故障。请务必按照本使用说明书来 使用本产品。

## 防止触电

- **・切勿拆解本产品的任何部分。** 否则,可能会导致触电或产品故障。 **・请勿用湿手接触本产品。** 尤其是用湿手触摸电源装置的主开关或电源线时,可能会引发触电、起火或产品故障。 **・请勿弯曲、拉扯或捆绑电源线或电缆。 警告**
	- 否则,可能会对其造成损坏,从而引发火灾或触电。

## 电气安全

#### **・务必使用我们指定的电源线。** 如果未使用正确的电源适配器和电源线,则无法保证本产品的预期电气安全与EMC(电磁兼容性)性能。如 果没有提供电源线,请参阅本使用说明书末尾的"正确选择电源线"一节来选择正确的电源线。 **・务必连接接地端子。** 将电源线的接地端子连接到电源插座的接地端子连接上。 如果本产品未接地,则无法保证其预期的电气安全和EMC性能。 **・请勿在强电磁辐射源附近使用本产品。** 否则,可能会干扰正常操作。操作本产品之前,应先对电磁环境做出评估。 **・在紧急情况下,请断开电源线。 小心**

如遇紧急情况,请将电源线从本产品的电源线连接器或电源插座上断开。 请将本产品安装在电源线连接器或电源插座触手可及的位置,以便能快速断开电源线。

**・请勿在电源开启时连接或断开电源线、电缆或相关装置。**

## 安全符号

在本产品上设置了以下符号。

应了解符号的含义并始终以最安全的方式使用本产品。

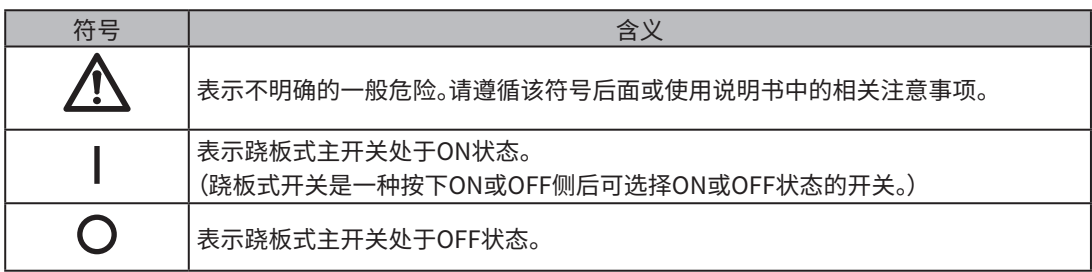

标签位置及说明

5

在使用和操作中需要特别小心的部件上标记有警告标志。请务必遵循这些说明。

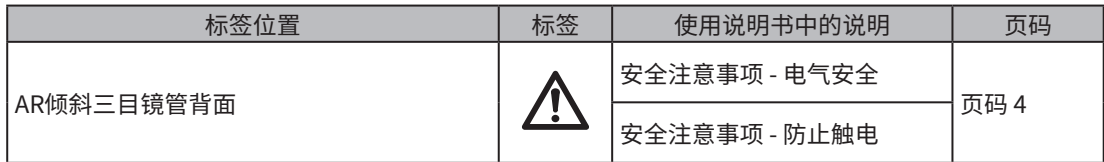

如果小心标签变脏或剥落,请联系Evident经销商寻求帮助。

## <span id="page-10-0"></span>操作注意事项

## 一般注意事项

**・本产品属于精密仪器。请小心对待本产品,避免使其受到冲击。 注意・拆解本产品可能会导致意外事故或故障。切勿拆解本产品。 ・请勿在可能受到阳光直射、高湿度、多尘、振动或超出操作温度范围(10°C至35°C)的区域使用本产品。否则, 可能会损坏本产品。** (有关操作环境条件,请参[阅"9 规格"\(第34页\)。](#page-38-1))

- **・有关可以连接到本产品的装置,请参阅第[16](#page-20-2)[、17和](#page-21-1)[18](#page-22-1)页。** 将本产品与其他装置组合在一起使用不仅会带来异常操作风险,还可能会损坏本产品。
- **・在弃置本产品之前,请务必遵守当地政府的法规和规章。**

### <span id="page-10-1"></span>限制

- · 将SZX7系统、SZX10系统或SZX16系统的装置与本系统连接在一起时,切勿将本系统作为医疗器械用于诊断目的或 其他用途。
- · 每台聚焦装置的承载力都有一定限制[。"聚焦装置的承载力"\(第8页\)](#page-12-0)请参阅第7页上的"聚焦装置的承载力",不 要使用超过承载力的装置组合。
- · 本系统会显示尺寸和放大倍率,但无法保证其准确性。因此,这些值仅供参考。
- · 本系统不防尘、不防霉。
- · 本系统不支持ESD。
- · 如果在目视AR倾斜三目镜管时移动视线,AR图像可能会晃动。
- · 如果样品不在焦点上,AR图像可能会出现重影。
- · 如果调整变焦放大倍率,AR图像的深度感知力可能会发生改变。
- · 如果聚焦调整转盘不在格档位置上,则不会显示AR图像。
- · 利用摄像头获取图像时,穿过目镜的光线(室内光线等)可能会出现在图像上。在这种情况下,请在进行成像之前,先 盖上AR倾斜三目镜管所附带的目镜罩。
- · 当观察到的图像较暗且AR图像亮度设为最大时,如果增大摄像头的曝光时间,则在获取的图像上可能会出现眩光或 重影。
- · 在观察高反射样品时,在图像上同样可能会出现眩光或重影。
- · 有关使用1倍放大倍率物镜时通过目镜和摄像头在样品表面可观察到的范围,请参[阅"7-4 观察和摄像头成像"\(第](#page-27-1) [23页\)](#page-27-1)。
- · 利用超出可观察范围的摄像头通过目镜来观察图像时,如果将变焦放大倍率设为最小,则周边光线可能会不足。
- · 观察过程中,视野周围的某些区域可能会看起来比视野中心更暗。
- · 如果未正确调整目镜的屈光度,即使样品在焦点上,摄像头图像仍然有可能无法聚焦。如果即便在调整好屈光度的 情况下,摄像头图像仍然模糊,请一边检查显示器上的摄像头图像,一边调整焦点并获取图像。
- · 在调整聚焦装置的松紧度之前,请将聚焦装置降至最低位置。
- 安装变焦放大传感器时,可能会造成聚焦调整转盘上出现轻微划痕。
- <span id="page-11-0"></span>· 在以下情况下,聚焦调整转盘上显示的放大倍率可能与软件中显示的总放大倍率有所不同。为了避免这种混淆,请 在使用之前先取下放大倍率指示贴纸或安装在聚焦调整转盘上的放大倍率环。
	- (a) 安装了物镜(DFPL0.75X-4、DFPLAPO1.25X、SZX-ACH1.25X-2、DFPL1.5X-4或DFPL2X-4)附带的放大倍率 环。
	- (b) 贴上了人体工学三目镜管SZX2-LTTR附带的放大倍率指示贴纸。
- · 按照从上到下的顺序,依次在AR倾斜三目镜管与变焦显微镜机身之间安装可扩展视点调整器、AS装置 (仅限SZX-XB7)和同轴反射光照明装置。
- · 对于SDFPLAPO1.6XPF或SDFPLAPO2XPFC物镜,当变焦设为低放大倍率时,可能会出现渐晕。
- · 如果使用可扩展视点调整器功能将视点高度设为150 mm,将变焦放大倍率设为最小,并将AS设为除最大值以外的 某个值,则视野周围区域会出现渐晕。
- · 如果在50 mm或更高的高度使用可扩展视点调整器功能,则摄像头拍摄的图像边缘可能会出现重影。
- · 本系统不支持PC的位置(区域设置)改变。因此,请保持操作系统安装时的语言设置,即"日语"或"英语"。(支持更改 时区。)
- · 通过USB连接摄像头时,请直接连接到设备,无需使用USB集线器或其他中间设备。
- · 在通过VGA模拟信号转换器将AR倾斜三目镜管连接至SZX2-ARTTR的情况下,不能使用AR倾斜三目镜管。
- · 如果未连接AR倾斜三目镜管,软件上将无法使用摄像头功能。确认AR倾斜三目镜管与摄像头的连接被系统识别到。
- · 在将变焦放大传感器安装到变焦显微镜机身上后,倾斜变焦显微镜机身可能导致传感器显示错误的数值。要想以倾 斜方式使用,请重新设置变焦放大传感器。
- · 如果在完成产品设置之后温度升高或降低25°C或以上,或者湿度升高或降低30%或以上,则可能无法正确获得变焦 放大传感器值。如有必要,请重新调整变焦放大传感器。
- · 在目镜一侧的AR图像上,AR图像上可以显示的图形和文字以及图像的黑色区域在软件上显示时都是透明的。
- · 将SZX-ZB7变焦显微镜机身与AS装置组合在一起使用时,或者在使用SZX2-ZB10变焦显微镜机身或SZX2-ZB16变 焦显微镜机身时,如果孔径光圈缩小,可能会出现渐晕。
- · 请勿使用未在软件中注册的显微镜设备。否则,可能会显示不正确的尺寸信息。

 $\sqrt{2}$ 

 $\frac{1}{2}$ 

0.536

 $0.356$  $0.418$  $0.18$  $0.54$  $0.26$ 0.466  $0.615$ 0.097

# <span id="page-12-0"></span>聚焦装置的承载力

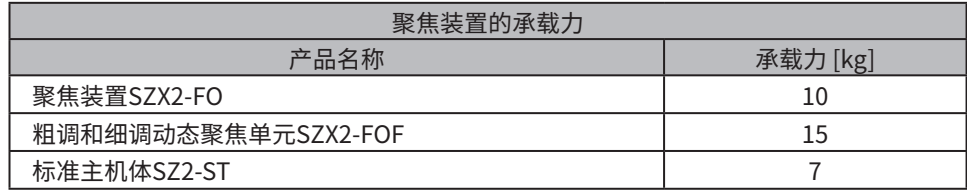

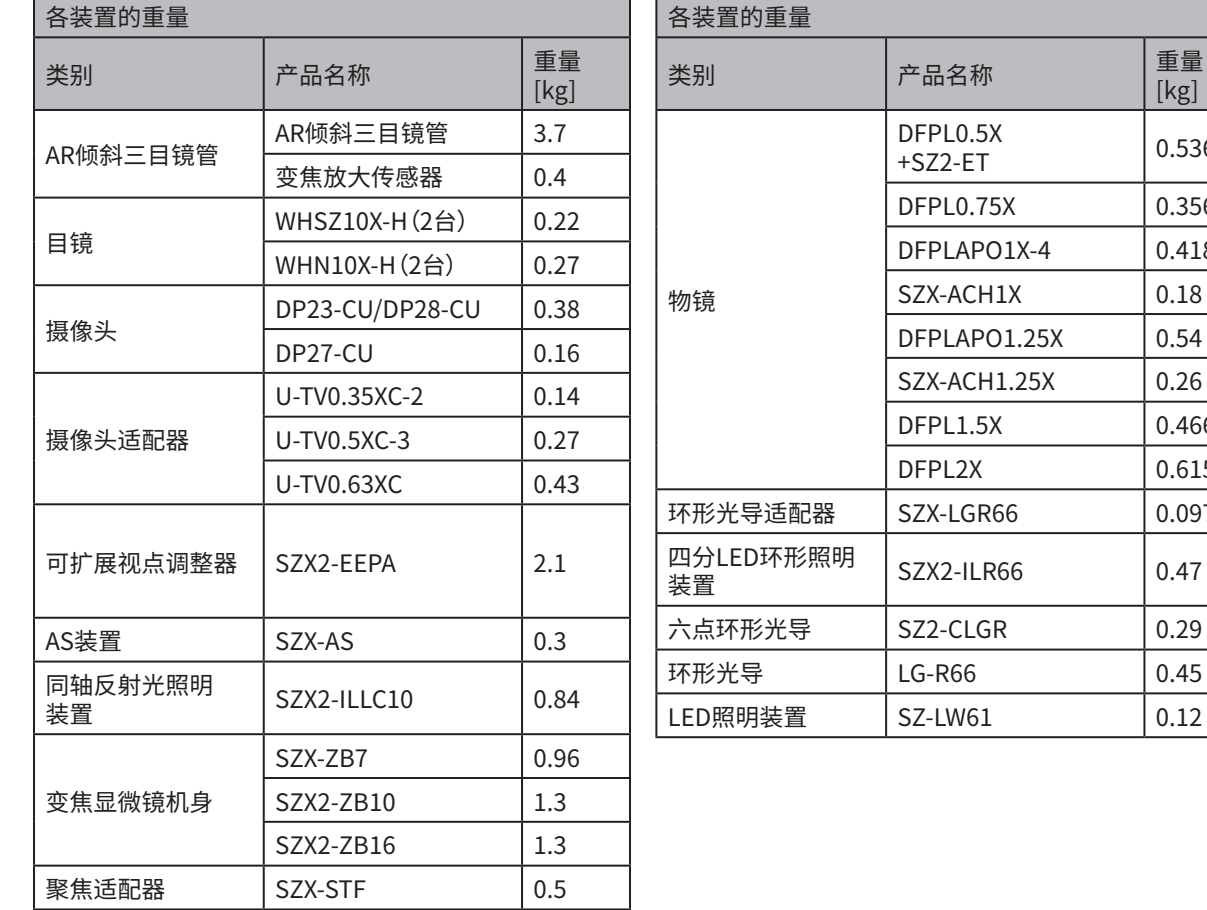

## PC的注意事项

- · PC数据可能会意外丢失(损坏)。请务必经常备份数据。
- · 对于因使用或无法使用本产品而引起的任何损害(包括对损坏数据的赔偿),我们概不负责。
- **注意**

9

- **・在Windows桌面上设置非标准主题时,软件窗口可能无法正确显示或打印。**
	- **・如果您使用不符合系统要求和操作环境的PC,则无法保证本产品的正确操作。请联系我们的经销商,了解我 们已确认能正常操作的PC机型。**
	- **・如果是在连接网络的情况下使用本产品,本产品可能会由于以下原因而无法正常工作。**
	- ① 通过网络感染了病毒
	- ② 因应用操作系统Service Pack、安全补丁或更新第三方软件(包括运行时库)而引发故障
	- **・如果是在连接网络的情况下使用本产品,建议使用安全防护软件。**
	- **・如果出现意外行为,请断开本产品的网络连接,恢复出厂默认设置,然后检查本产品能否正常操作。**
	- **・即使PC是我们配备的,客户也应完成以下任务。对于因未执行这些任务而导致的任何事故,我们概不负责。**
	- ① 更改密码
	- ② 安装安全防护软件
	- ③ 遵守使用本系统的设施的安全策略
	- **・DP2-PC-M的默认设置如下:**
		- ・自动登录:已启用
		- ・帐户:olympus
		- ・密码:olympus
		- ・奥林巴斯帐户权限:管理员

**如果DP2-PC-M附带的使用说明书中列出了帐户和密码,请使用。**

**・如果PC环境发生如下变化,则无法保证本系统的正常运行。**

- ① 由OS升级包、安全补丁或更新第三方软件(包括运行时库)而导致的设置更改
- ② 由安装SZX-AR1-APP以外的软件或版本升级而导致的设置更改
- **・如果由于PC环境的变化或第三方的不当行为而导致系统出现问题,我们不负责使其完全恢复到事故发生前 的环境。**
- **・请注意,对于第三方通过网络进行的不当行为(服务器攻击、病毒感染、服务器损坏或黑客攻击)可能导致的 任何利润损失,我们不承担任何赔偿或补偿责任,也无法保证不会出现与其他安全渗透相关的其他风险。**
- **・对于因使用杀毒软件等导致系统过载而引发的以下现象,我们概不负责。**
- ① 录制视频时,数据丢失(音频或图像丢失)或图像闪烁
- ② 本系统处理速度降低
- ③ 观察到的实时图像闪烁或EPS减少
- ④ 可操作性下降、获取的图像丢失、操作延迟或停止

**・请注意,对于因PC或外部存储设备(HDD、SSD等)遭受威胁(例如第三方未经授权而对仪器进行直接或物理 干扰)而造成信息丢失,进而导致机密信息被篡改或破坏等事故,我们概不承担赔偿或补偿利润损失的责任。**

**・如果本产品通过网络连接到PC上,建议使用安全防护软件。**

# <span id="page-14-1"></span><span id="page-14-0"></span>PC 的系统要求

- · 本系统使用的PC应符合IEC/EN60950-1或IEC/EN62368-1标准。
- · 下面列出了本系统所用PC的系统要求。即使满足以下系统要求,我们也不保证系统能够与市面上所有的PC组合使 用。

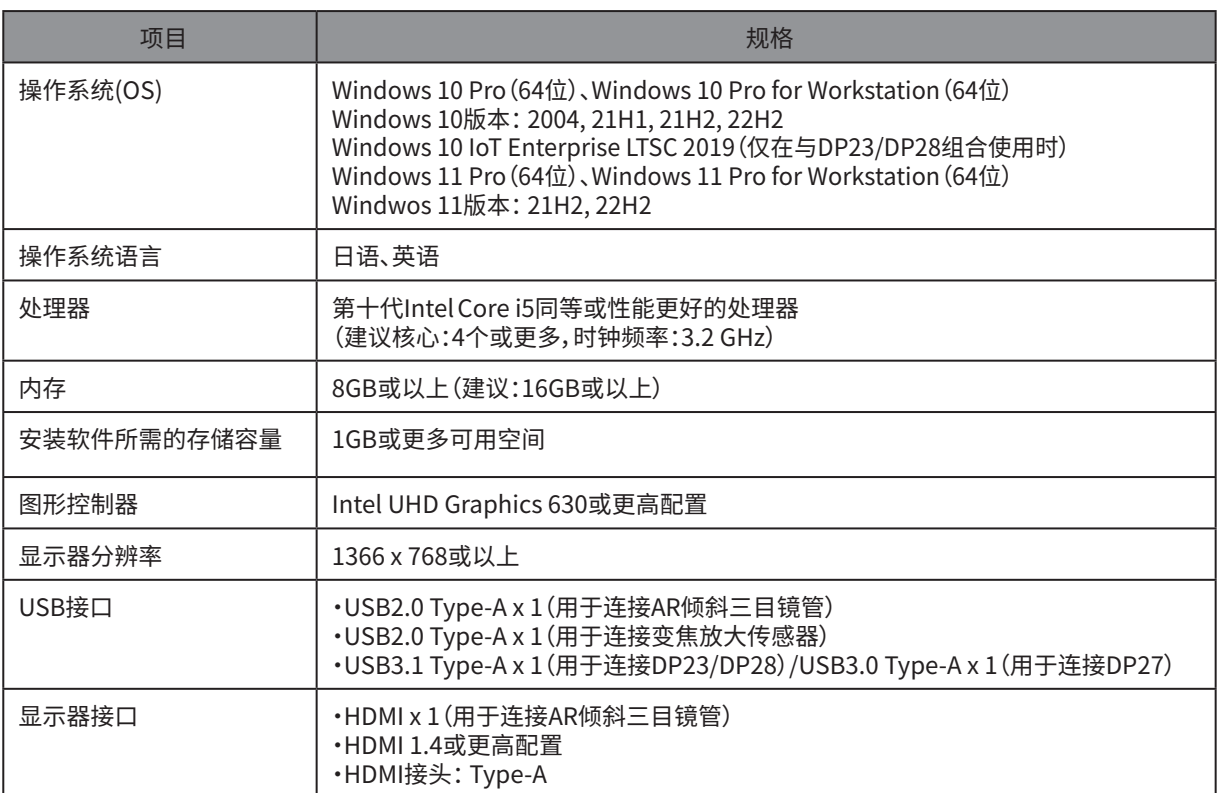

# <span id="page-15-0"></span>**1** 设置工作流程

本节列出了准备工作和设置任务的执行顺序,以使您的SZX-AR1系统准备就绪。 此外,本节还介绍了与组装过程有关的使用和调整工作。请务必按照从上到下的顺序进行操作。 拆下装置时,请按照相反的顺序操作。(标有星号(\*)的步骤对于拆卸而言不是必需的。)

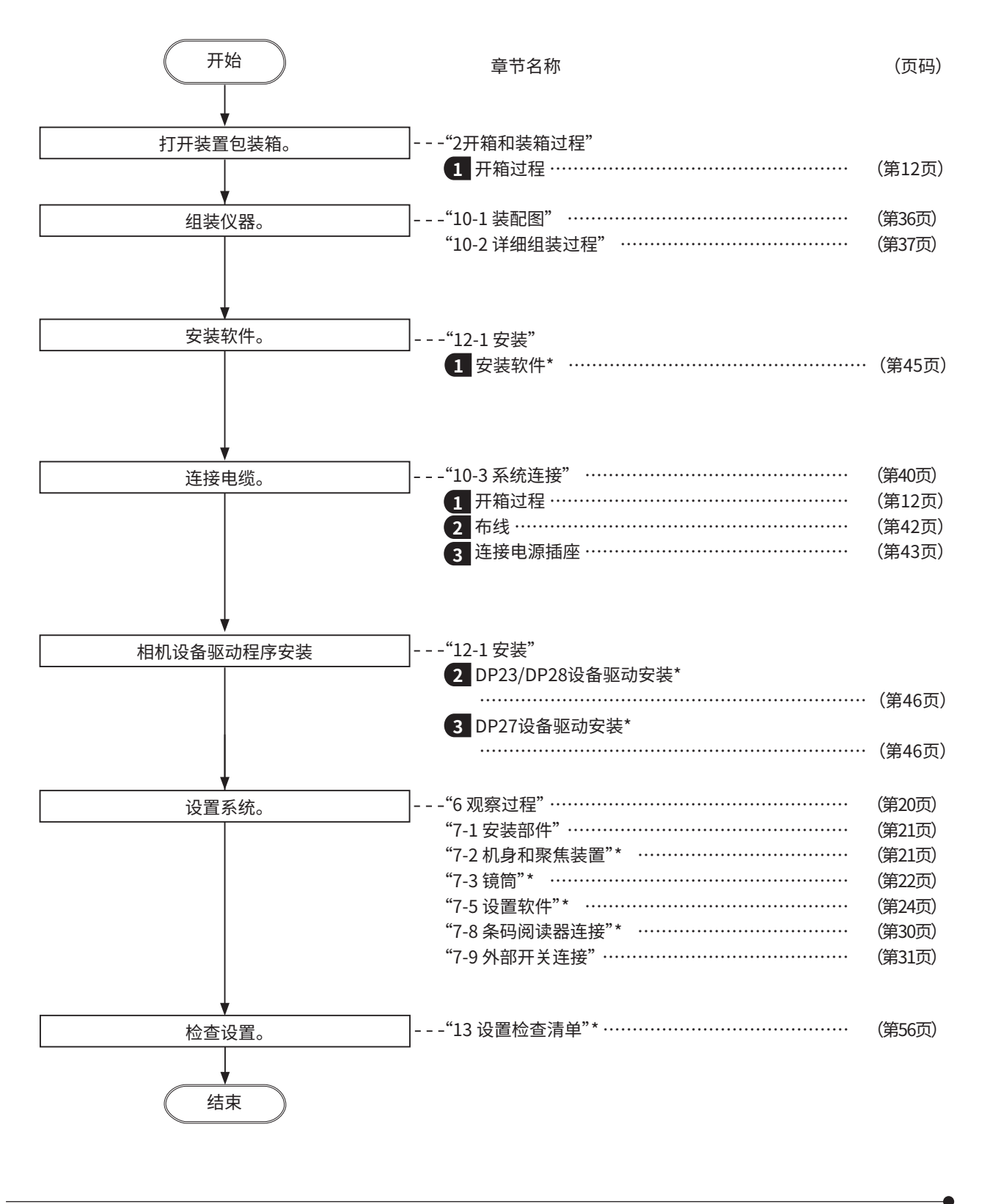

# <span id="page-16-2"></span><span id="page-16-1"></span>**2** 开箱和装箱过程

<span id="page-16-0"></span>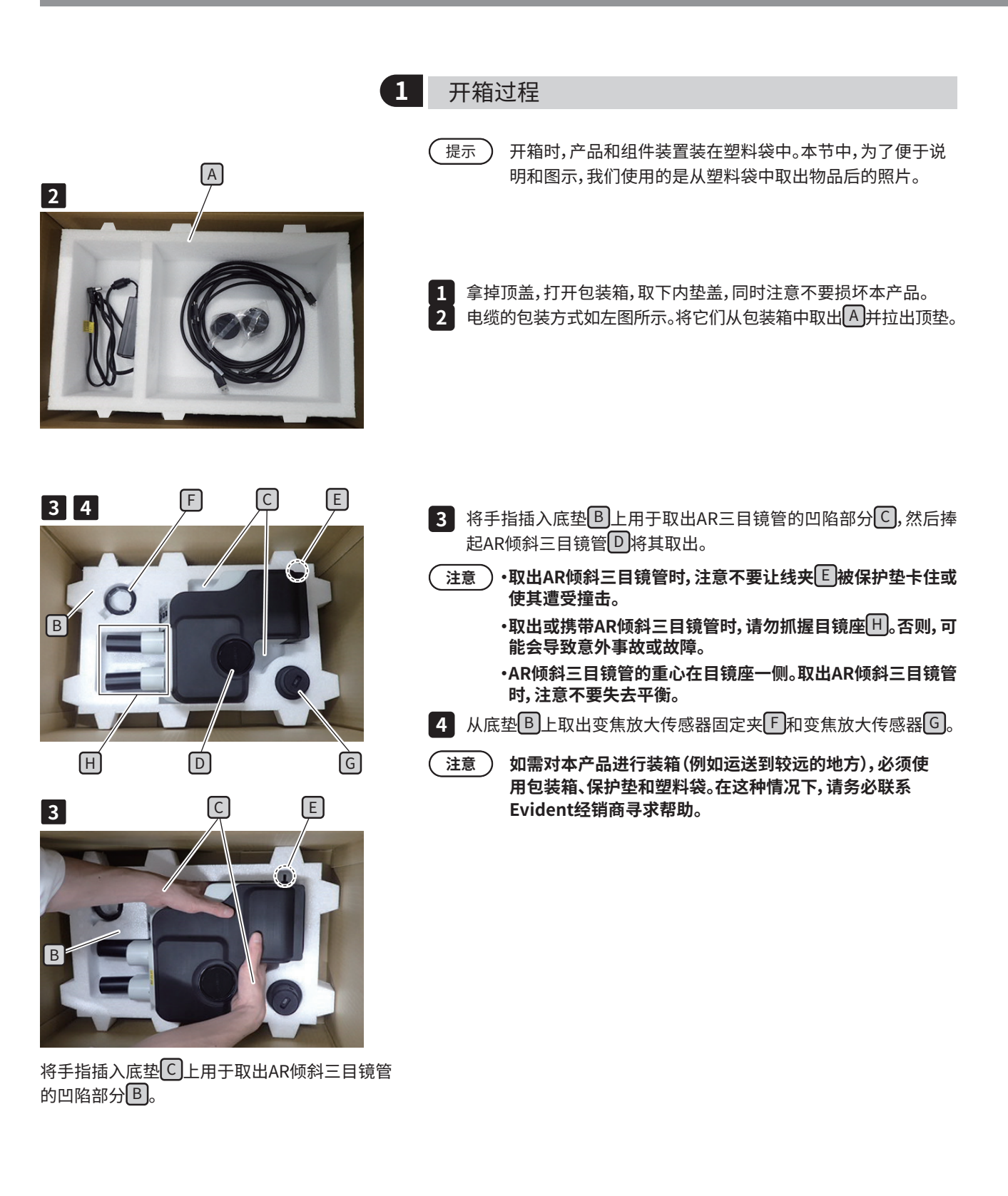

<span id="page-17-0"></span>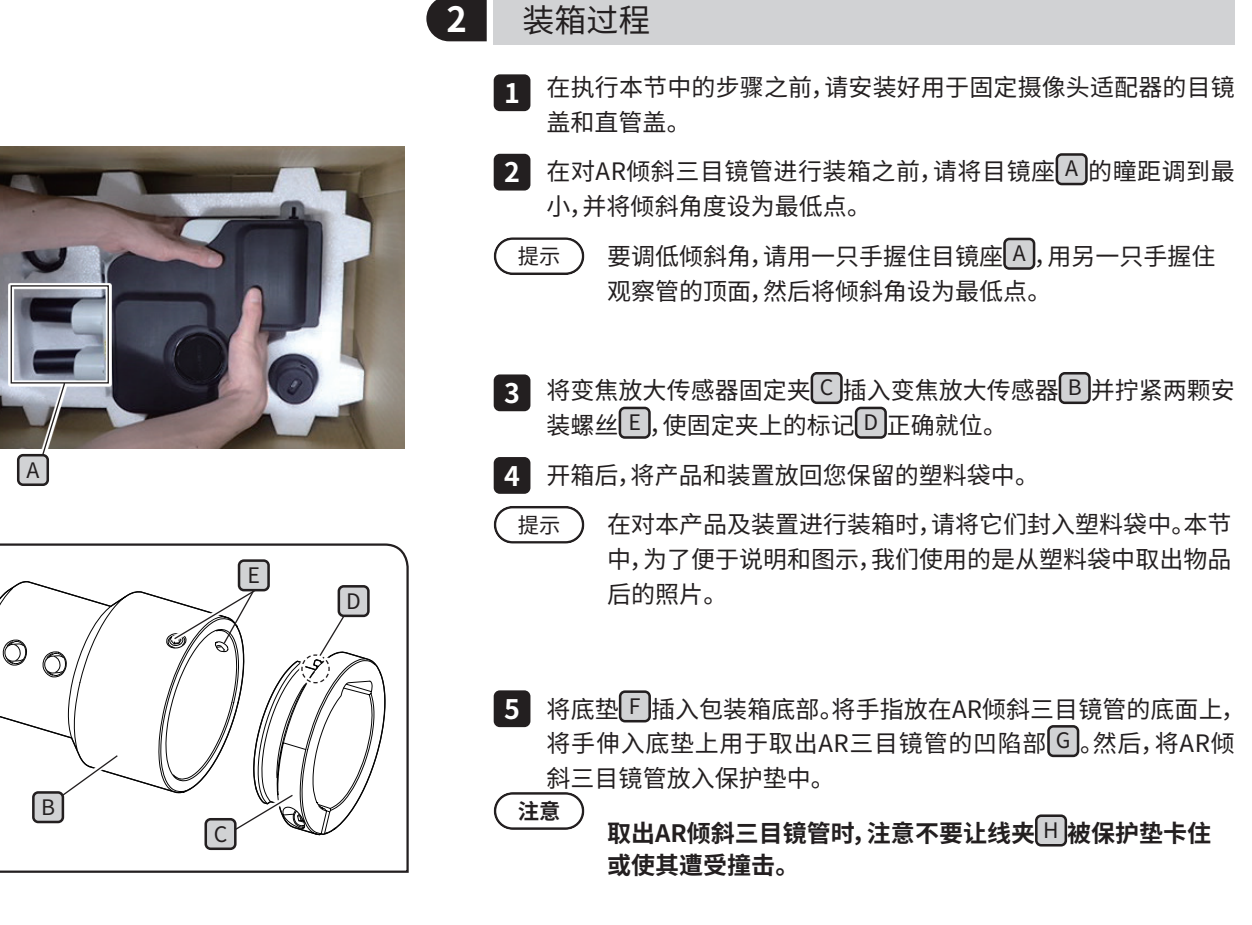

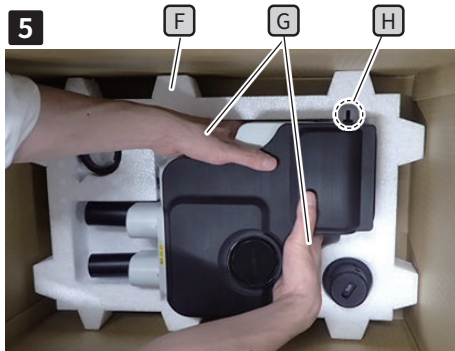

将手指插入底垫 H 上用于取出AR倾斜三目镜 管的凹陷部分 $\overline{F}$ 。

**2**

**3**

## **SZX-AR1系统**

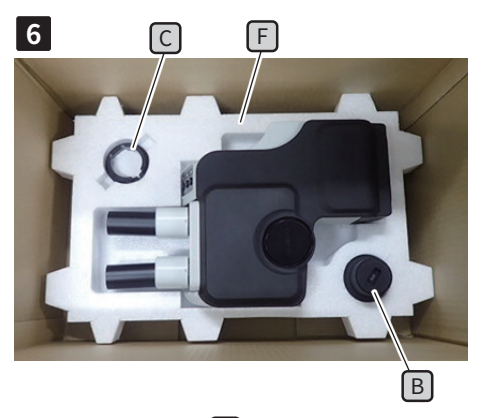

**6** <sup>F</sup> 将变焦放大传感器固定夹 <sup>C</sup> 和变焦放大传感器 <sup>B</sup> 插入各自的位置。 **6** 此时,请将变焦放大传感器 B 插入底垫 F , 使直径较大的一侧朝下。

J J **7** F

<mark>7</mark> 将顶垫上顶在底垫UJ上。 此时,请放置顶垫  $\boxed{J}$ ,使底垫的凸起部分  $K$  (6处) 与顶垫的凸起部  $\mathfrak{H} \Pi$ (6处)对齐。

- I **8**  $\breve{\mathsf{K}}$ **K**
- 将电源适配器放在左侧空位中,将电缆、目镜罩、使用说明书和DVD( **8** 为便于说明,省略了使用说明书和DVD的照片)放在顶垫 I 的右侧 空位中。

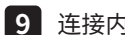

- 连接内垫盖,然后合上包装箱盖。 **9**
- **・确保内垫盖的安装方向正确无误。否则,顶盖将无法完全合 注意 上。让内垫盖上的突出部位朝下,安装好内垫盖,使突出部位 落到顶垫** I **的右侧空位中。**
	- **・合上包装箱并将其密封好,确保它在运输过程中不会打开。**

<span id="page-19-0"></span>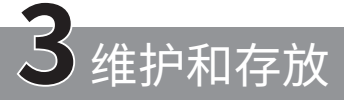

## 使用寿命

如果按照本使用说明书正确使用本产品,本系统的使用寿命约为5年(自购买之日算起)。 将SZX2-ARTTR与您正在使用的装置一起使用时,请注意您所用装置的使用寿命。 有关确切信息,请联系向您出售该系统的零售商。

## <span id="page-19-1"></span>各装置的清洁

#### **镜头及滤镜**

应避免镜头和滤镜上出现污渍、指纹和其他杂质。如果镜头和滤镜变脏,请用市售的吹风机吹掉灰尘,然后用一张清洁纸 (或清洗干净的纱布)轻轻擦拭镜头和滤镜。仅限在清洁指纹和油渍的情况下,可以用一张清洁纸以市售的纯酒精稍微 润湿,然后进行擦拭。

### **警告**

**由于纯酒精高度易燃,因此必须小心处理。务必使其远离明火或潜在的电火花源。** 例如,开关电气设备可能会引起火灾。此外,务必仅在通风良好的房间内使用纯酒精。

#### **镜头以外的部件**

请用干的软布擦拭镜头以外的部件。如果干擦无法去除污垢/灰尘,请用软布蘸上稀释的中性清洁剂,然后用它来擦去 污垢/灰尘。

**不要使用有机溶剂,因为它们可能会损坏涂层表面或塑料部件。 注意**

## <span id="page-19-2"></span>变焦放大传感器的日常检查

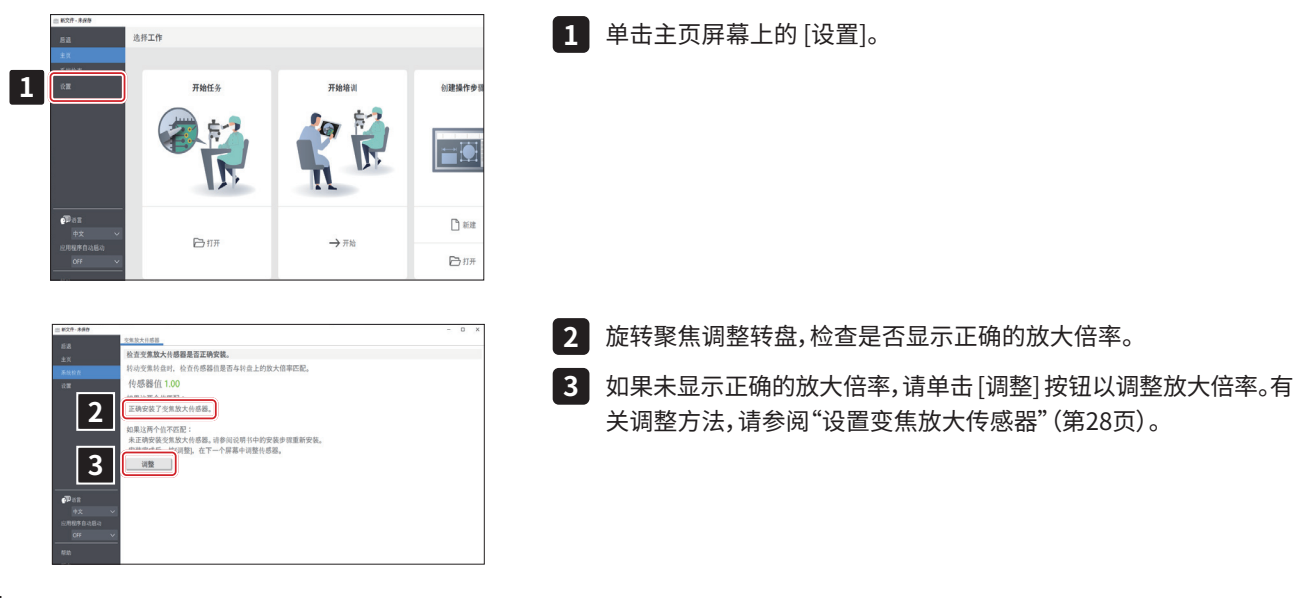

# <span id="page-20-1"></span><span id="page-20-0"></span>**SZX-AR1系统 4** 系统连接图

本节展示了与SZX-ZB7变焦显微镜机身、SZX2-ZB10变焦显微镜机身和SZX2-ZB16变焦显微镜机身组合使用时的SZX-AR1系统连接图。如果您将本系统与系统连接图中未显示的其他任何装置组合在一起使用,则无法保证产品的性能。 带有\*\*标记的装置附带有使用说明书。请务必仔细阅读这些使用说明书。

<span id="page-20-2"></span>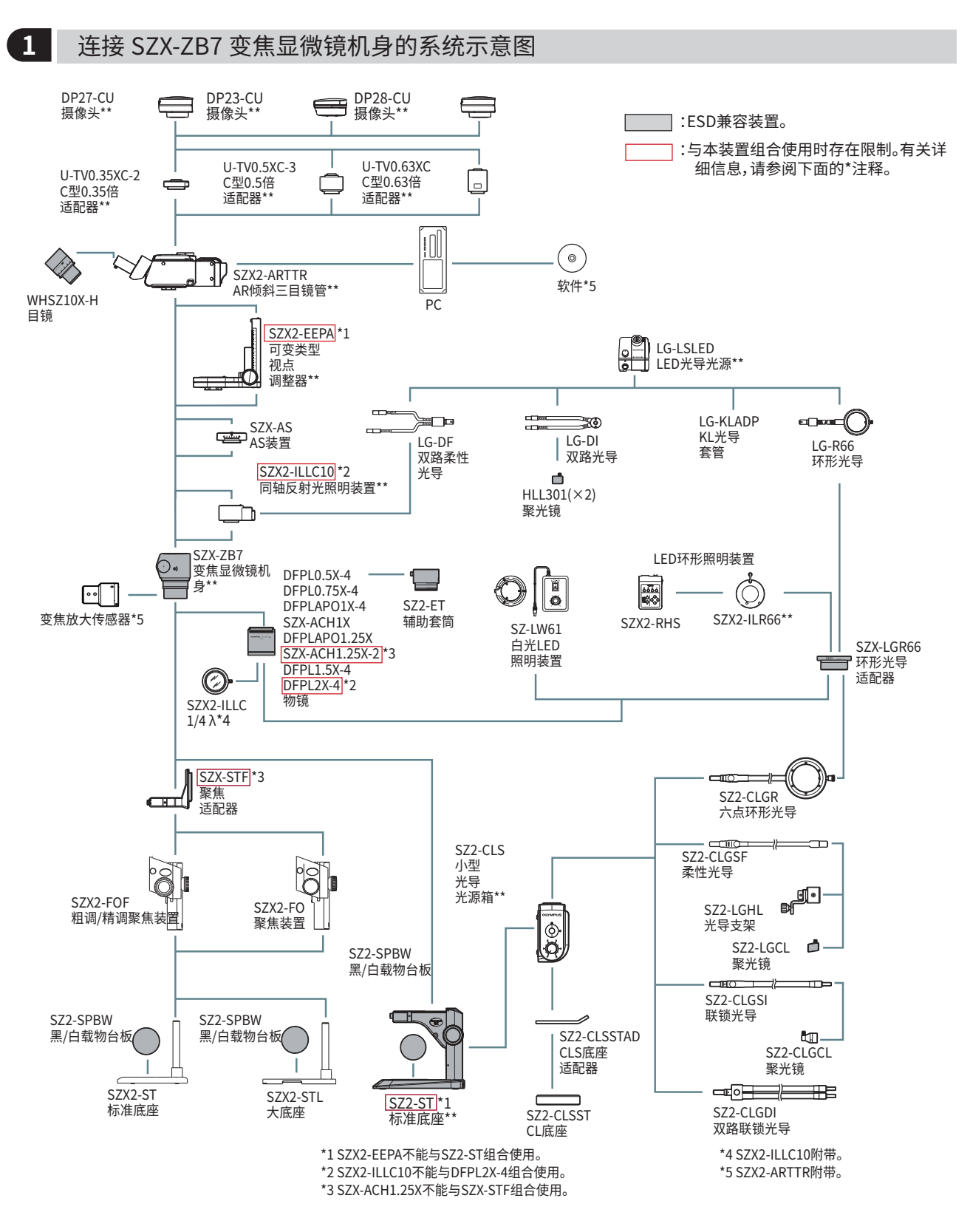

<span id="page-21-1"></span><span id="page-21-0"></span>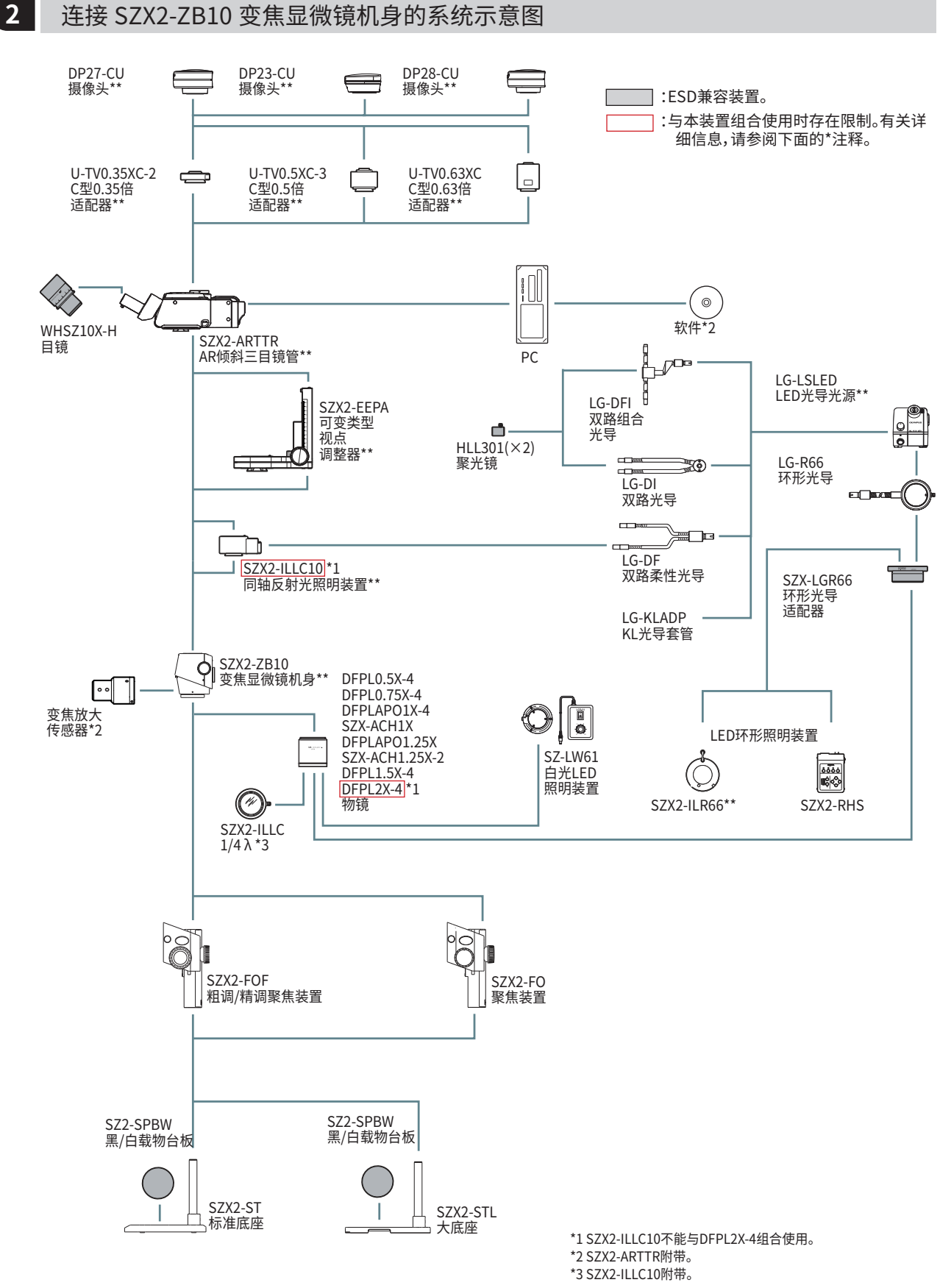

<span id="page-22-1"></span><span id="page-22-0"></span>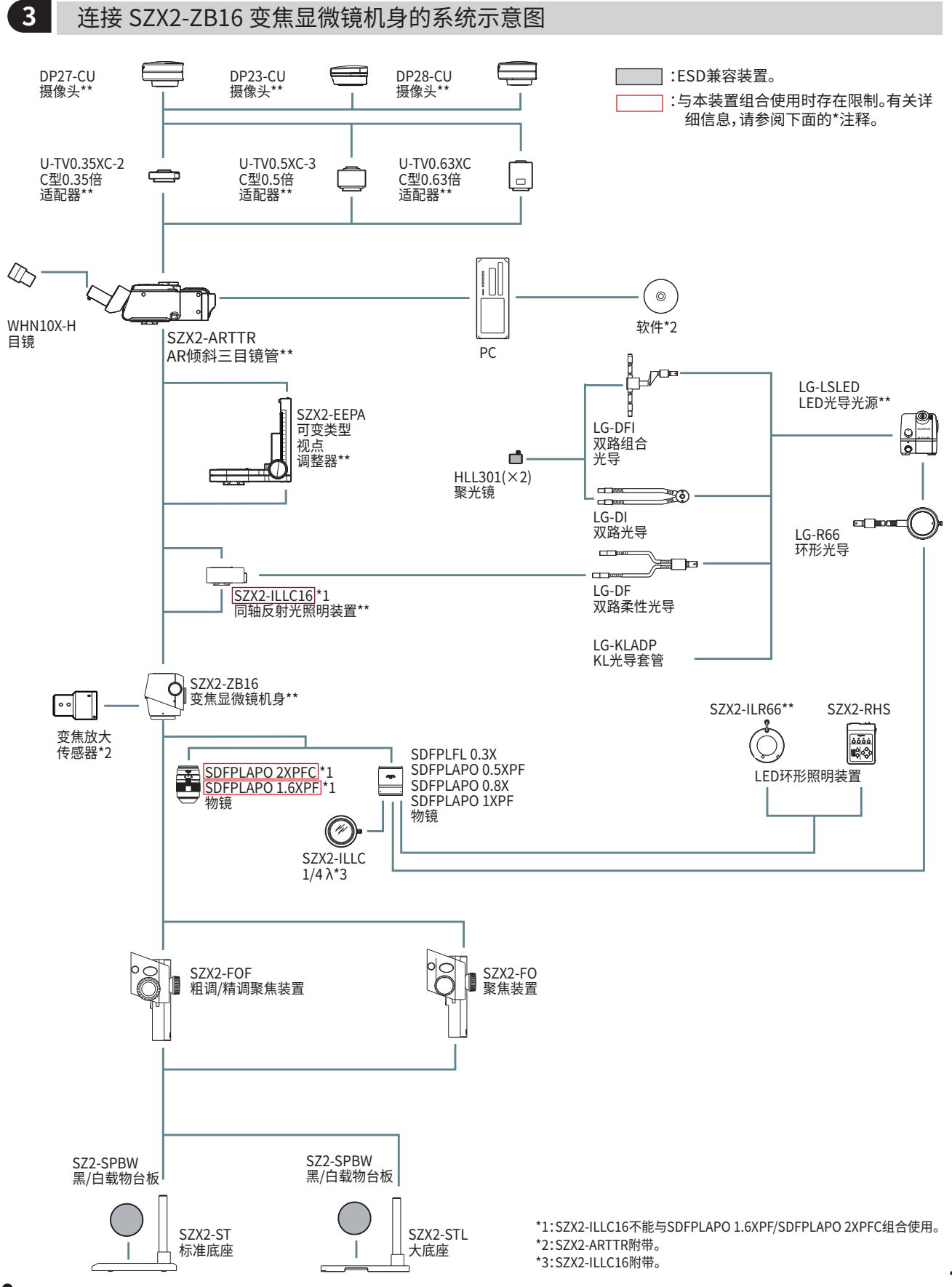

<span id="page-23-0"></span>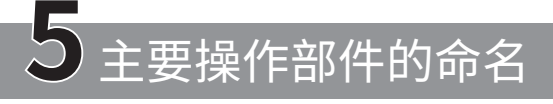

本节介绍本产品各构成装置的主要部件及其命名。

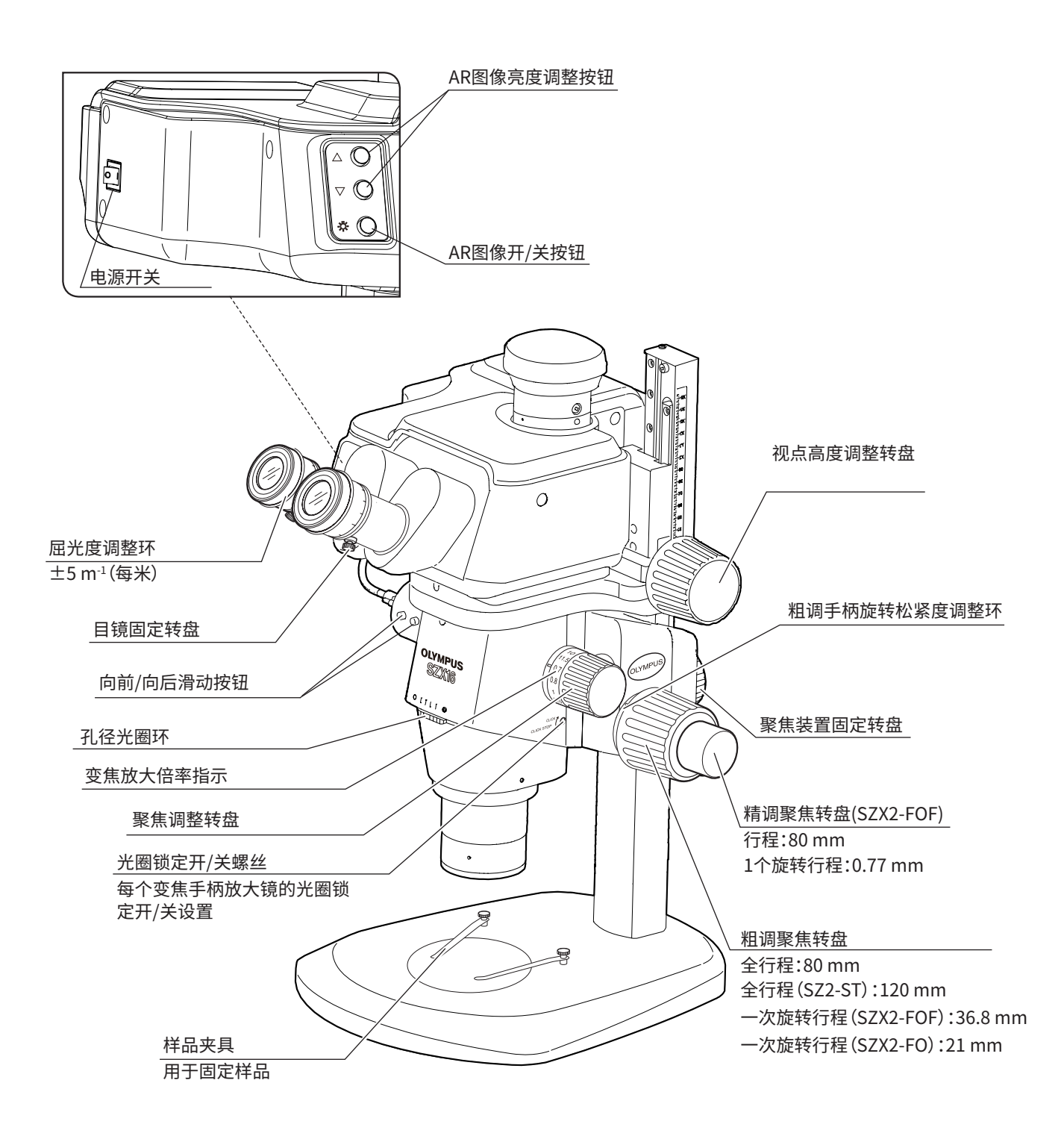

# <span id="page-24-1"></span><span id="page-24-0"></span>**SZX-AR1系统 6** 观察过程

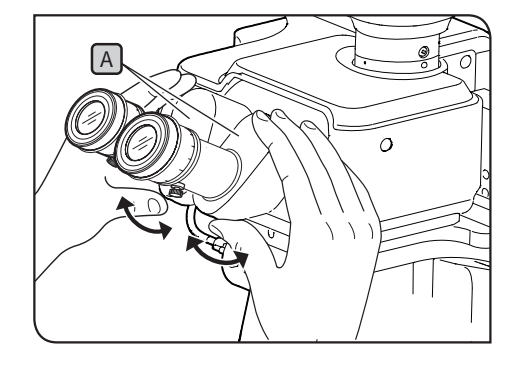

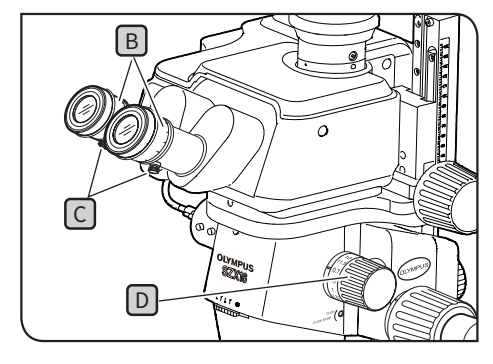

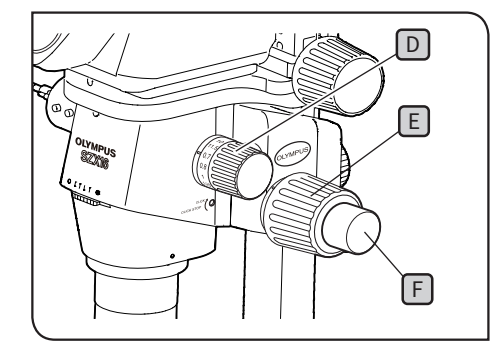

- <u>注意 )</u> 务必用双手握住双目部[A]以调整瞳距。在停止位置以外施加 **过大的力量可能会损坏双目部。**
- $\blacksquare$  打廾所用照明装置的电源,从而廾启照明。
- 2 <u>一</u>边观察目镜,一边握住双目部LAJ并将其打开和关闭以调整瞳距 A ,直到左右视野重合为止。
- 3 旋转左右目镜上的屈光度调整环[B], 使左右标尺均处于"0"位置。
- 提示 ) 在进行调整之前,请确认目镜固定转盘[S]已拧紧。
- 4 将一个便于观祭的样品放在载物台板上。
- 旋转聚焦调整转盘 DJ, 将其设置在低放大倍率位置, 然后旋转粗调聚 焦转盘|上]和精调聚焦转盘|上], 在仅使用右目镜的情况下聚焦样品。 **5**
- 6 旋转聚焦调整转盘[<u>0],</u> 将其设置在最高位置,然后旋转粗调聚焦转盘  $\widehat{E}$  和精调聚焦转盘  $\widehat{E}$ , 在仅使用右目镜的情况下聚焦样品。
- 7 旋转变焦手枘U ,将其设置在最低放大倍率位置, 然后在不使用左 侧和右侧目镜的粗调和精调转盘的情况下,仅旋转屈光度环 B 聚 焦样品。
- 提示 ) 再次旋转聚焦调整转盘Ⅳ,将其设置在最高放大倍率位置。 如果样品在焦点上,则调整完成。
	- 如果样品不在焦点上,请重复步骤 **4** 至 **7** 。
- 8) 旋转聚焦调整转盘DJ,将其设置在低放大倍率位置,然后旋转粗调 聚焦转盘 E 聚焦样品。
- 9 旋转聚焦调整转盘D <mark>以设置所需的放大倍率, 然后旋转粗调聚焦转</mark> 盘 E 和精调聚焦转盘 F(聚焦装置SZX2-FO和标准底座SZ2-ST未配 备精调聚焦转盘),从而聚焦样品。

# <span id="page-25-3"></span><span id="page-25-1"></span>**7** 各装置的操作过程

<span id="page-25-2"></span><span id="page-25-0"></span>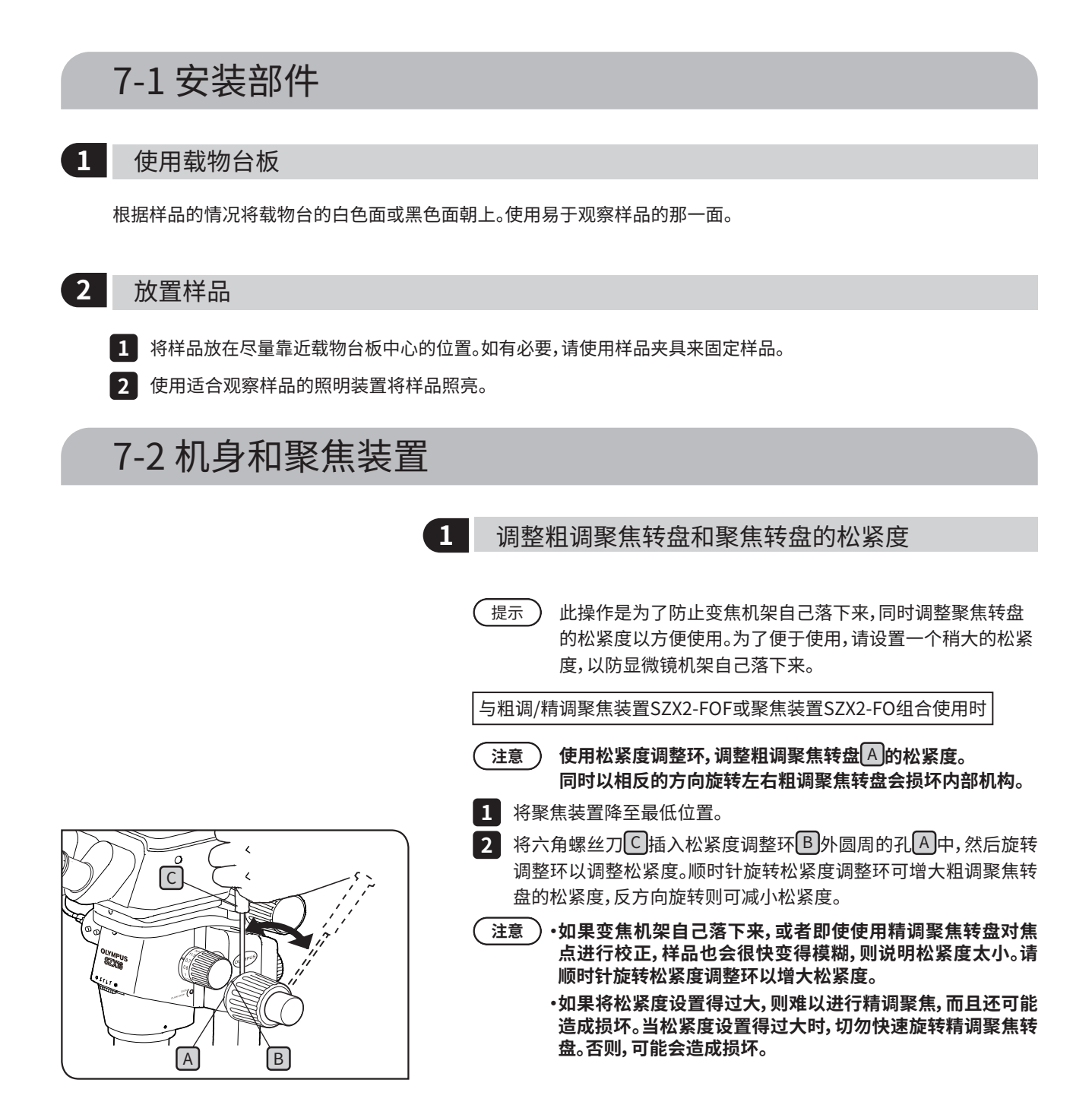

<span id="page-26-0"></span>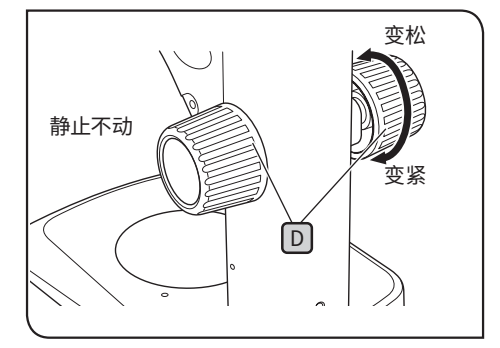

与标准底座SZ2-ST组合使用时

- 1 将聚焦装置降全最低位置。
- 2 双手握住左右聚焦转盘LD。在固定左转盘的同时旋转右转盘会使旋 转方向上的松紧度变得更大或更小。
- <mark>3</mark> 如果将松紧度设置得过大,则难以进行精调聚焦,而且还可能造成 损坏。

<span id="page-26-1"></span>7-3 镜筒

## <span id="page-26-3"></span>**1** 瞳距调整

参[照"6 观察过程"\(第20页\)中](#page-24-1)的步骤 **2** ,调整瞳距。

<span id="page-26-2"></span>2 屈光度调整(变焦等焦面调整)

参[照"6 观察过程"\(第20页\)](#page-24-1)中的步骤 **7** 至 **3** ,调整屈光度。

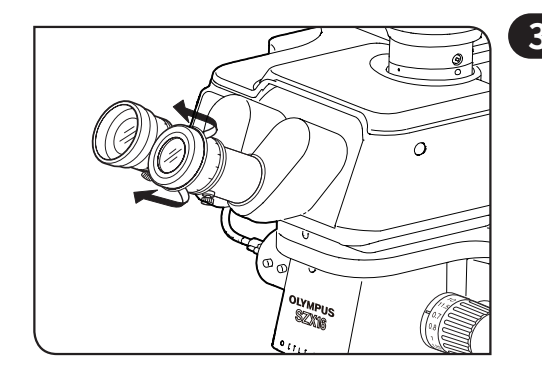

## **3** 使用眼罩

### 戴眼镜时

使用眼罩时,请让其保持下折状态。(如果在拉起眼罩的情况下观察 图像,眼罩就会触碰到眼镜。)

### 不戴眼镜时

通过将下折的眼罩按箭头方向拉起,可以阻止目镜与眼睛之间的光 线进入,从而更便于观察。

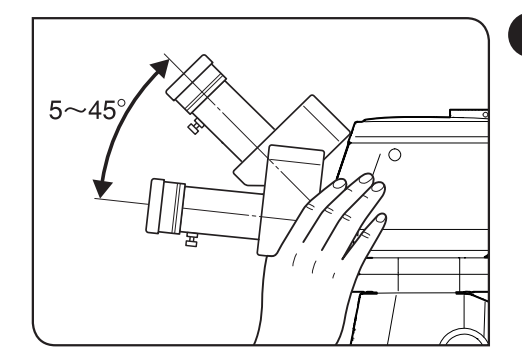

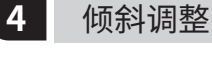

提示

**注意**

您可以使用双目部将目镜的高度和角度调整到便于观察的位 置,从而让您以较舒适的姿势观察图像。双手握住双目部,上下 移动到便于观察的位置。

**请注意,在上限/下限位置以外施加过大的力量可能会造成 损坏。**

# <span id="page-27-1"></span><span id="page-27-0"></span>7-4 观察和摄像头成像

您可以利用摄像头适配器将数码摄像头安装到观察管上。 (只能安装DP23、DP27和DP28数码摄像头。) 有关详细信息,请参阅每个摄像头的使用说明书。

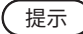

・当使用1倍物镜、1倍变焦放大倍率和同轴反射光照明装置组合时,通过目镜和摄像头在样品表面可观察到的 范围如下所示。

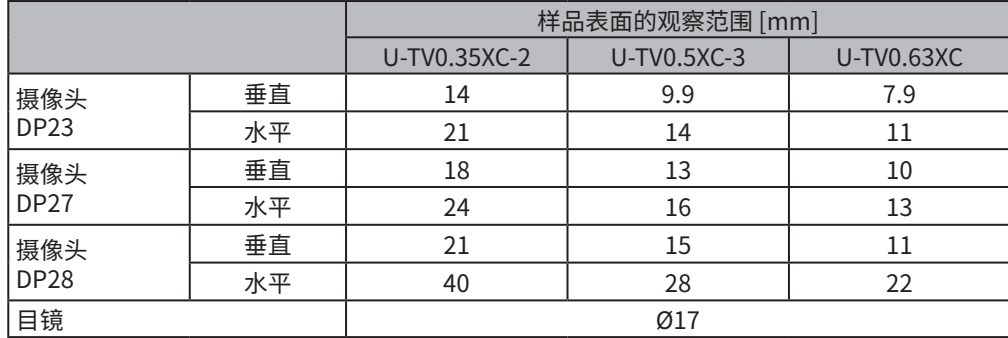

・下图显示了在将DP23和DP28与各摄像头适配器组合使用时,通过目镜所获得的视野范围以及通过摄像头 可观察到的范围。

・使用低放大倍率摄像头适配器时,环境光线可能会减弱,或者视野中可能会出现渐晕。

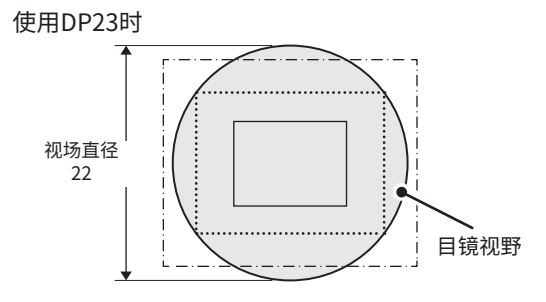

:使用U-TV0.35XC-2时 :<br>::使用U-TV0.5XC-3时 :使用U-TV0.63XC时

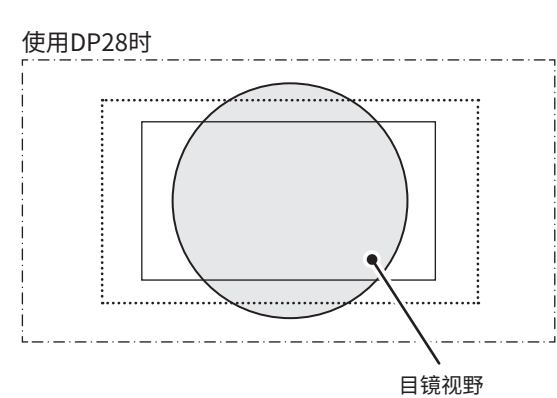

<span id="page-28-2"></span><span id="page-28-1"></span><span id="page-28-0"></span>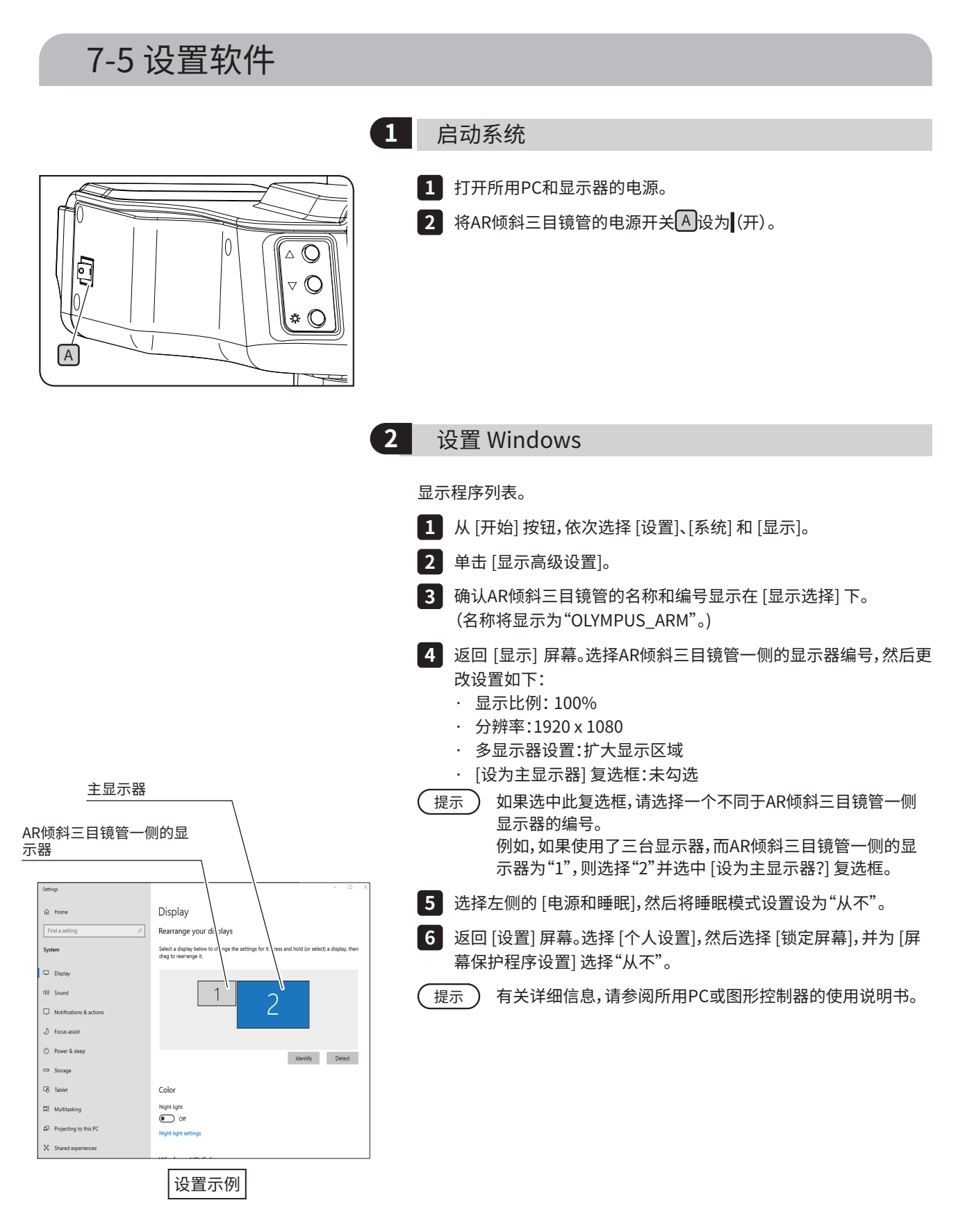

<span id="page-29-1"></span><span id="page-29-0"></span>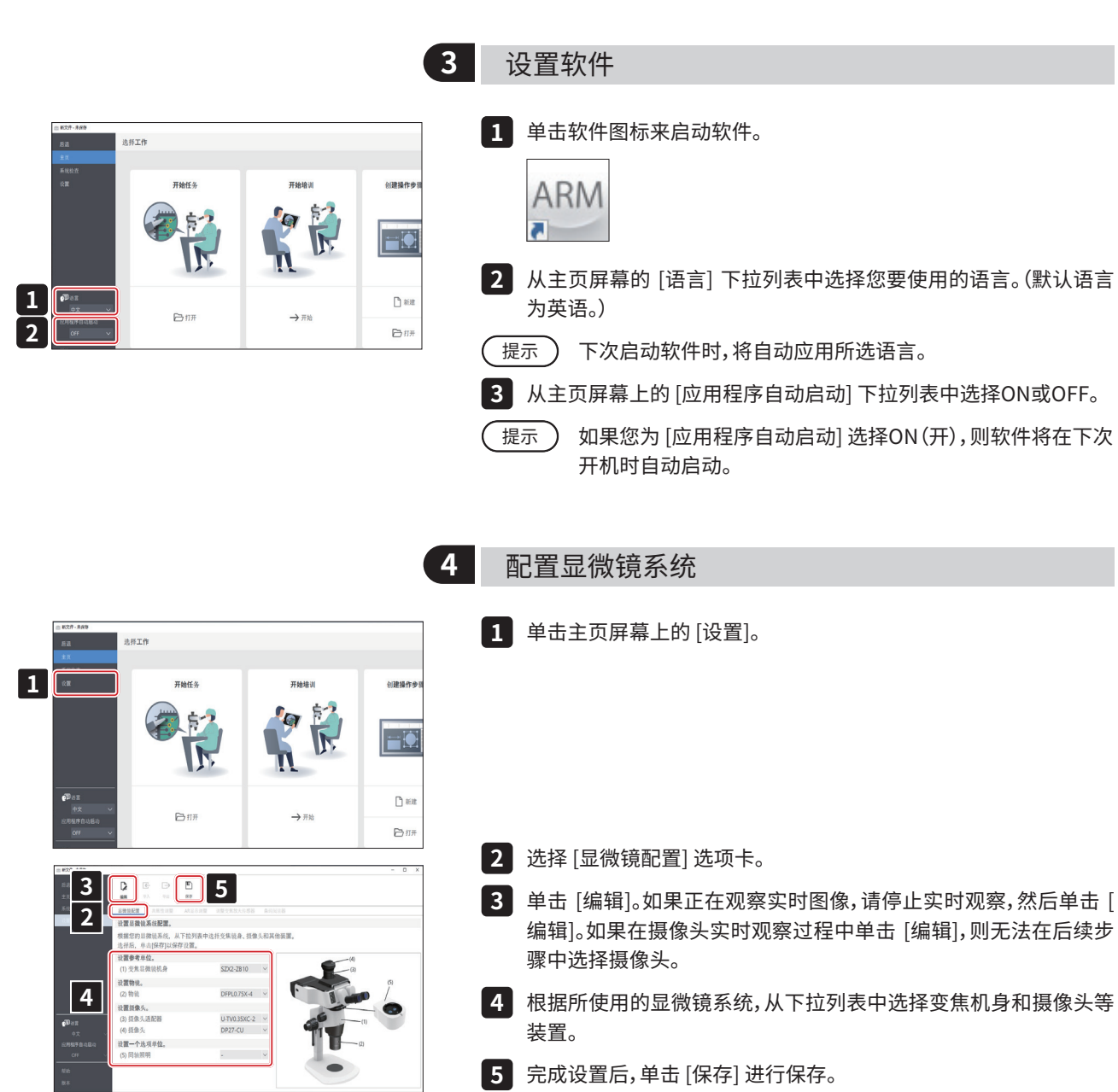

## **SZX-AR1系统**

<span id="page-30-2"></span><span id="page-30-1"></span><span id="page-30-0"></span>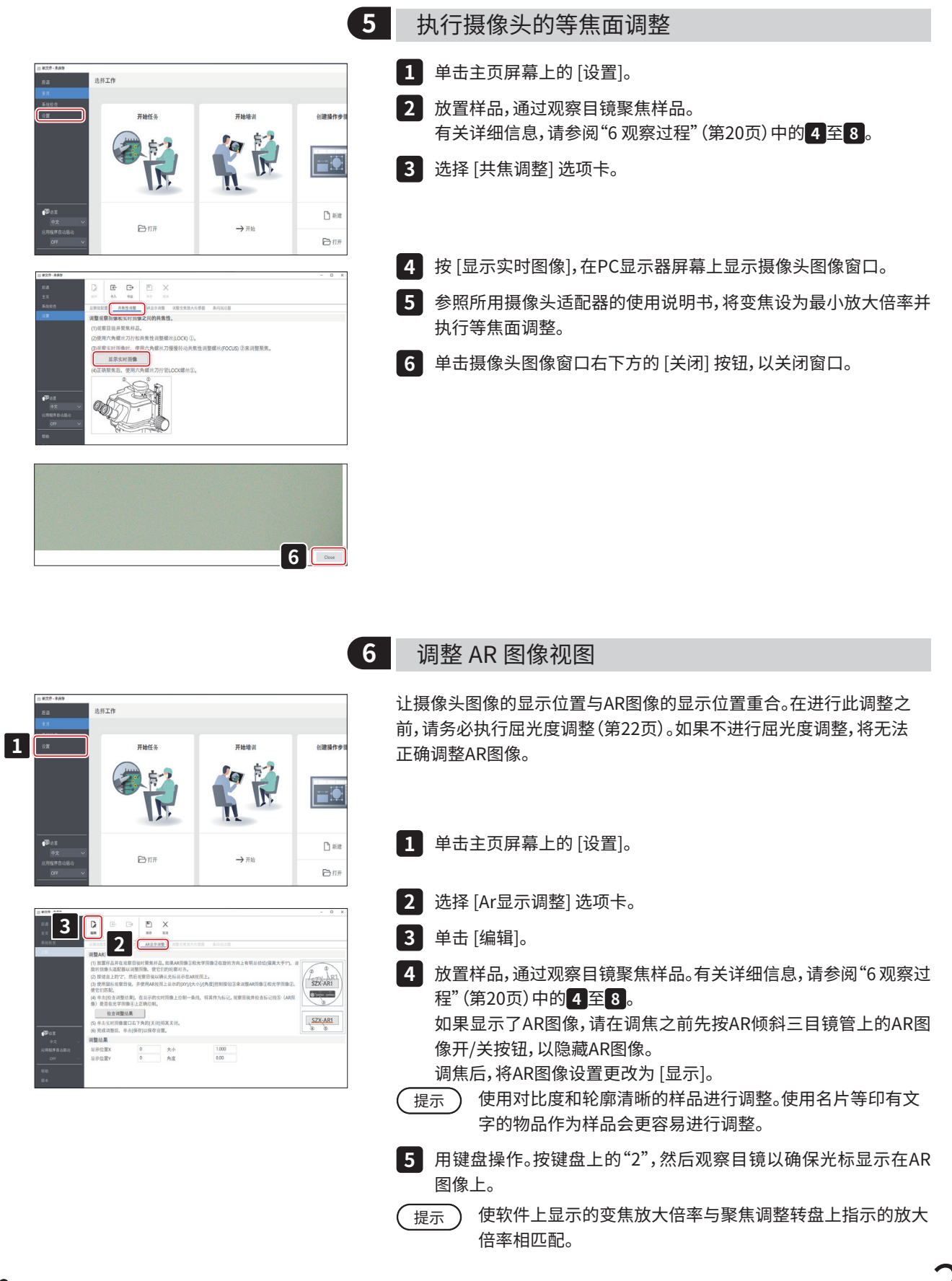

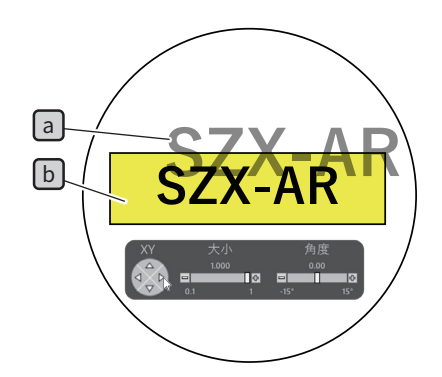

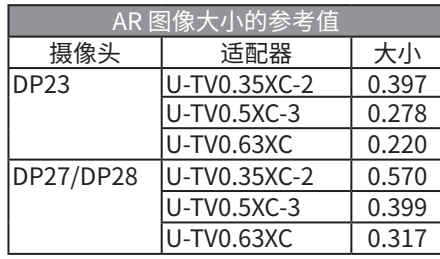

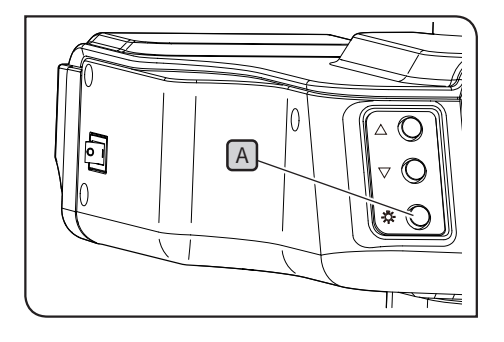

<mark>6 调整AR图像和</mark>各照明装置的亮度以及AS装置的光圈,使AR图像 <mark>a</mark> 和光学图像 b 均可见。

<mark>7</mark> 让AR图像LaJ与光学图像LbJ重合。

- 1) 用鼠标操作。观察目镜并单击 [角度] 控制按钮,以将值设为0。如果 AR图像和光学图像在旋转方向上有明显错位,请旋转摄像头适配 器以进行调整,使偏差保持在±1°以内。(有关调整摄像头适配器旋 转方向的步骤,请参阅摄像头适配器的使用说明书。)
- 2) 单击AR图像上显示的 [大小] 控制按钮调整AR图像 a 的大小, 使其 与光学图像 b 的大小一致。推荐的AR图像 [大小] 值是根据所使用 的摄像头和摄像头适配器组合确定的。在进行调整时,请参考左侧 表格中的数值。
- 3) 单击AR图像上显示的 [XY] 控制按钮进行调整,使AR图像 a 的位置 **与光学图像 b 的位置重合。**
- 4) 按AR图像开/关按钮 A 可反复显示或隐藏AR图像, 以检查AR图像 是否与光学图像重合。如果两者不一致,请重复步骤1)到4),直至一 致。
- 用键盘操作。按键盘上的"1"并确保光标出现在软件上。 **8**
- 单击 [AR显示调整] 选项卡中的 [检查调整结果]。摄像头图像窗口出 **9** 现在PC显示器屏幕上。
- $\overline{\phantom{a}10}$  单击摄像头图像窗口石卜万显示的4个颜色按钮之一,然后里击开拖 动此按钮,在用作标记的位置绘制一条线。观察目镜,检查通过观察管 的光学图像是否与您在摄像头图像窗口中作为标记绘制的线重合。
- 提示 ) 如果禾与用作标记的线对齐,请重复步骤 <mark>7 至 9</mark> 。
- **11** 单击摄像头图像窗口石下万的 [关闭] 按钮,以关闭窗口。
- 12 完成调整后,里击 [保存]。
- 出现确认屏幕时,请单击 [确定] 按钮以保存设置。 **13**

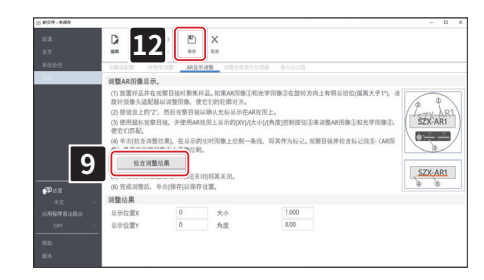

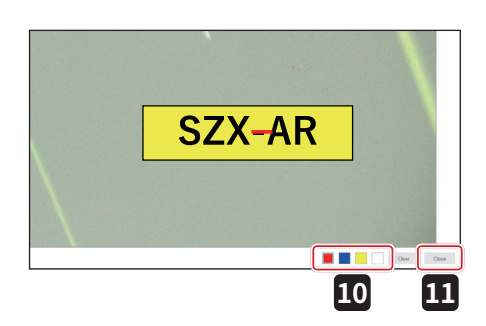

<span id="page-32-2"></span>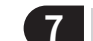

#### **7** 设置变焦放大传感器

<span id="page-32-1"></span>使软件上显示的变焦放大倍率与聚焦调整转盘上指示的放大倍率相匹 配。

要正确使用这些设置,必须启用光圈锁定。有关详细信息,请参阅"变焦 放大传感器的安装"(第[37页](#page-41-2))。

1 旋转聚焦调整转盘[A], 使其停在格档位置上。

<span id="page-32-0"></span>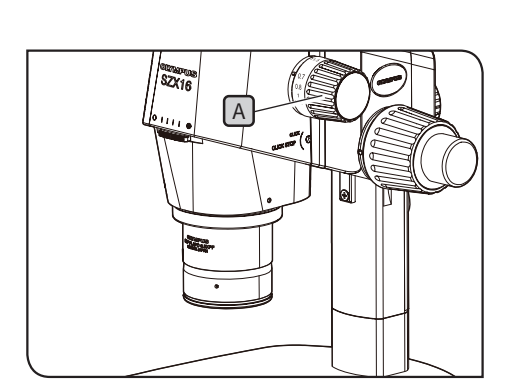

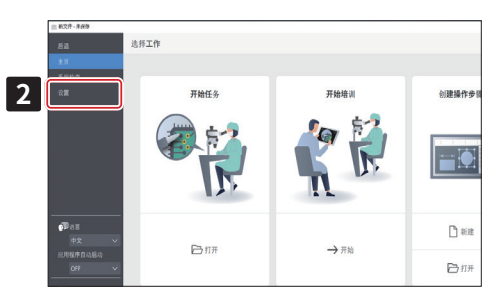

单击主页屏幕上的 [设置]。 **2**

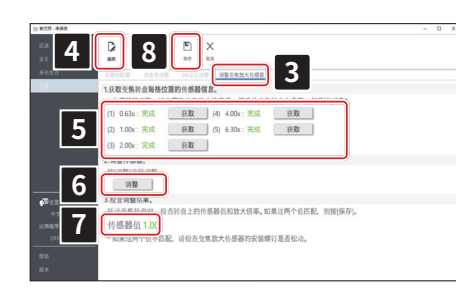

- 选择 [调整变焦放大传感器] 选项卡。 **3**
- <mark>4</mark> 甲击 [编辑]。
- 将聚焦调整转盘旋转到格档位置上,然后单击 [获取] 按钮以获得相 **5** 应的放大倍率。
- **要想准确获得放大倍率,请在按下 [获取] 按钮时不要触碰显 微镜。 注意**
- 获取放大倍率后,单击 [调整] 按钮。 **6**
- 旋转聚焦调整转盘,确保屏幕上显示的放大传感器值与该转盘上指 **7** 示的放大倍率一致。
- 如果放大传感器值没有问题,请单击 [保存] 保存设置。 **8**
- **如果在获取放大倍率时遇到困难,可能是因为变焦放大传感 器未安装牢固。再次检查变焦放大传感器是否存在固定螺丝 松动等问题。 注意**

# <span id="page-33-0"></span>7-6 AR三目镜管操作

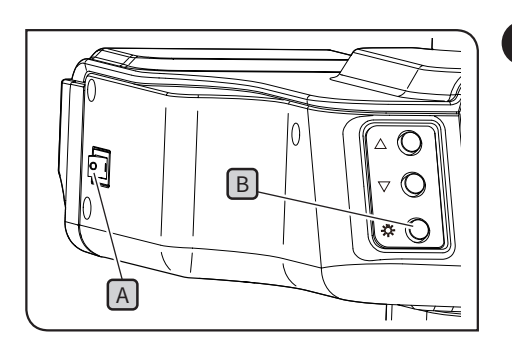

## <span id="page-33-1"></span>**1** 显示或隐藏 AR 图像

- 1 将AR倾斜三目镜管的电源开关[A]设为**[** (开) 。需要儿杪钟的时间才 能显示AR图像。
- $\overline{\textbf{2}}$  | 按下AR图像开/关按钮 $\underline{\textbf{E}}$ 可隐藏AR图像。如果要显示AR图像,请再 次按AR图像开/关按钮B。
- **2** 调整所显示 AR 图像的亮度
	- $1$  )将AR倾斜三目镜管的电源开关 $\lfloor$ A J设为 $\lfloor$  (开)。

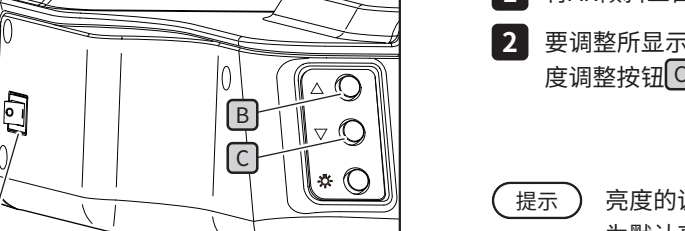

- $2$  要调整所显示AR图像的亮度, 请按亮度调整按钮 B 使其变亮, 按亮 度调整按钮 C 使其变暗。
	- 亮度的调整可分为7级。每次打开电源开关时,亮度都会重置 为默认亮度设置(7级中的第4级)。

# 7-7 如何使用变焦放大传感器

- **・要正确使用变焦放大传感器,必须启用光圈锁定。有关步骤,请参阅第[37](#page-41-1)页。 注意**
	- **・调整变焦放大倍率时,请务必将聚焦调整转盘停在格档位置上。如果将聚焦调整转盘停在格档位置以外,变 焦放大传感器将无法获取变焦放大倍率。**
	- **・在启动软件之前,请将变焦放大传感器连接到PC上。在将其连接至PC之前,即便执行以下操作,也无法获得 正确的变焦放大倍率。**
	- **・如果启动软件后变焦放大传感器与PC断开连接,请重新连接电缆,然后重新启动软件。**

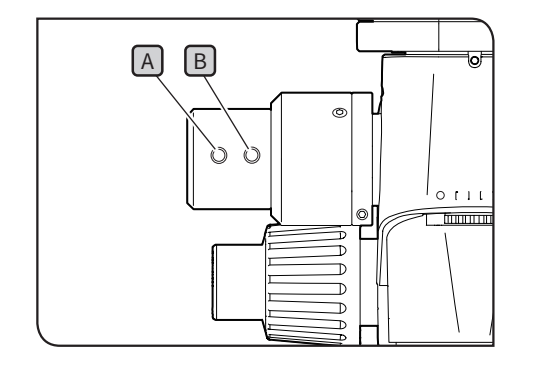

- 如果在SZX2-AR1系统运行时旋转聚焦调整转盘,将自动检测变焦放 **1** 大倍率并在软件中显示。
- $\bf 2$  )按下变焦放大传感器的向后滑动按钮[A ]可将您在软件上创建的幻 灯片向后移动到上一页和之前的页面。
- <mark>3 </mark>按下变焦放大传感器的向前滑动按钮[B]可将您在软件上创建的幻 灯片向前移动到下一页和之后的页面。

 $\overline{A}$ 

#### <span id="page-34-1"></span><span id="page-34-0"></span>7-8 条码阅读器连接 在完成条码阅读器的设置(例如驱动程序安装)后,执行此操作。 **对于条码阅读器的设置,使用Enter (CR)作为数据端点(后缀)。有关详细信息,请参阅条码阅读器使用说明 注意 书。** <mark>1</mark> 将条码阅读器连接到PC上。 选择工作 单击 [设置]。 **2 2**  $m$ sarc $n$ **AIRMAN** 耳朵纹图 倉 討 h.  $\Box$  $\mathbf{r}$  $D$ 户班  $\rightarrow$   $\overline{m}$ 日班 <mark>3</mark> 选择 [条码阅读器] 选项卡。  $\sum_{n=1}^{\infty}$ **4**  $\frac{D}{m}$  $\overline{c}$ <mark>4</mark> 甲击 [编辑]。 **3** 设置COM端口 <mark>5</mark> 勾选 [使用条码阅读器] 复选框。 **5** ■使用条码阅读器 <mark>このinter.com」</mark><br>(2) 在技<u>作Windows"键的同时按下</u>文键。然后从显示的列表中选择"设备管理<br>在《设备管器屏幕上,检查分配的保障的第20M端口号并设置该端口号。<br>(2) 请参阅条码阅读器的说明手册从下拉列表中选择以下项目。<br>(3) 请参阅条码阅读器的说明手册从下拉列表中选择以下项目。 同时按下键盘上的Windows键和X键,然后从显示的列表中选择 [ **6** 设备管理器]。 每秒位数 9600 在设备管理器屏幕中,确认分配给条码阅读器的COM端口号,然后在 数据位  $8<sup>1</sup>$ 各個校 [COM端口号:] 中设置该COM端口号。 参照所用条码阅读器的使用说明书,选择相应的通信规格。 **7** 单击 [保存]。 **8**  $\frac{1}{2}$ **8 a 1 8 8** <mark>9</mark> 读取卜面的二维码。 条件阅读器 **SHIPCOM端口** 如果您可以打开样品的内容文件,则说明条码阅读器连接没有任何 议直COM暗口<br>(1) 如果使用条码阅读器,请添加复选标记以启用此功能<br>■ 使用条码阅读器 问题。 ||按下"X"键,然后从显示的列表中选择"设备管理<br>|<u>>配给多码阅证器的C</u>OM端口号并设置该端口号。 (2) 在按住"Windows"键的同时<br>在设备管理器屏幕上,检查分配 **6 COM#DE** SZX-ZB7 SZX2-ZB10 SZX2-ZB16 。<br>私工<br>不利 每种位数 变焦显微镜机身 变焦显微镜机身 变焦显微镜机身 <sub>每秒位数</sub><br>数据位:<br>奇偶校验:<br>停止位: **7**  $\overline{\mathbf{e}^{\mathbf{p}}}\mathbf{e}$ ■送客》<br>要求选择 ■接致国<br>海外通道 流程控制 35 ſΥ NG. Hirse r, 茴穀湯 ГП

<span id="page-35-1"></span><span id="page-35-0"></span>7-9 外部开关连接

您可以将软件内置的快捷键分配给外部开关。 在完成外部开关的设置(例如驱动程序安装)后,执行此操作。

<mark>1</mark> 将外部开关连接到PC上。

2 参照如卜所示的快捷键列表,为外部开关分配必要的功能。

有关分配外部开关的步骤,请参阅外部开关的使用说明书。

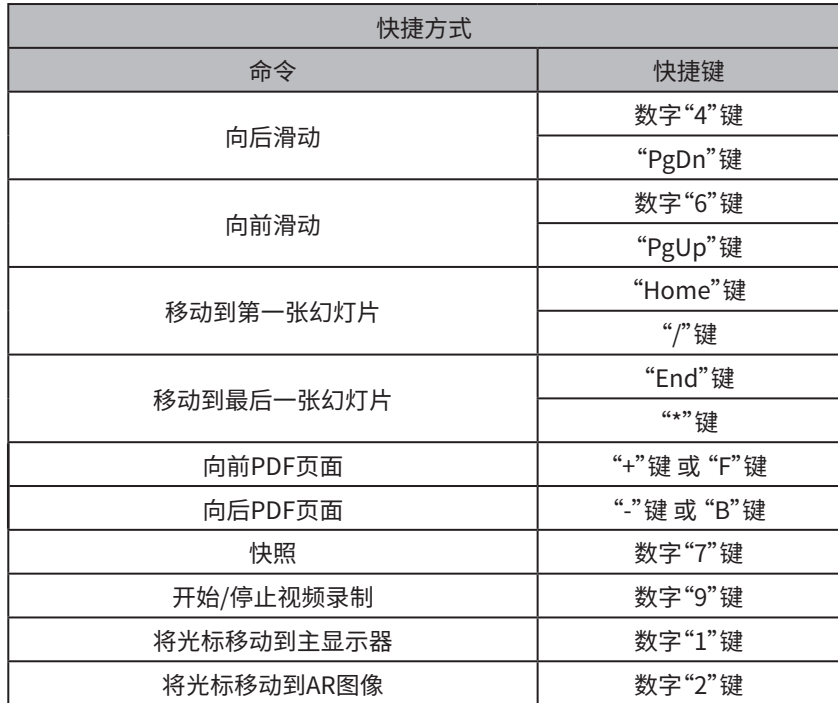

<span id="page-36-0"></span>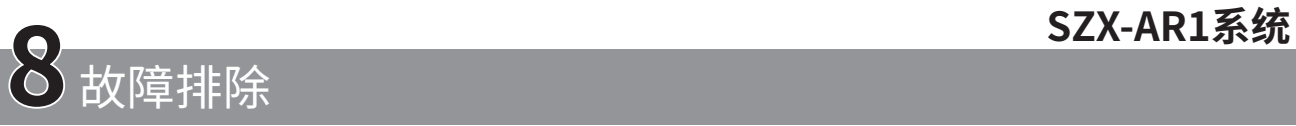

本节介绍本产品可能出现的问题及其应对措施。遇到问题时,请查看以下列表并根据需要采取补救措施。

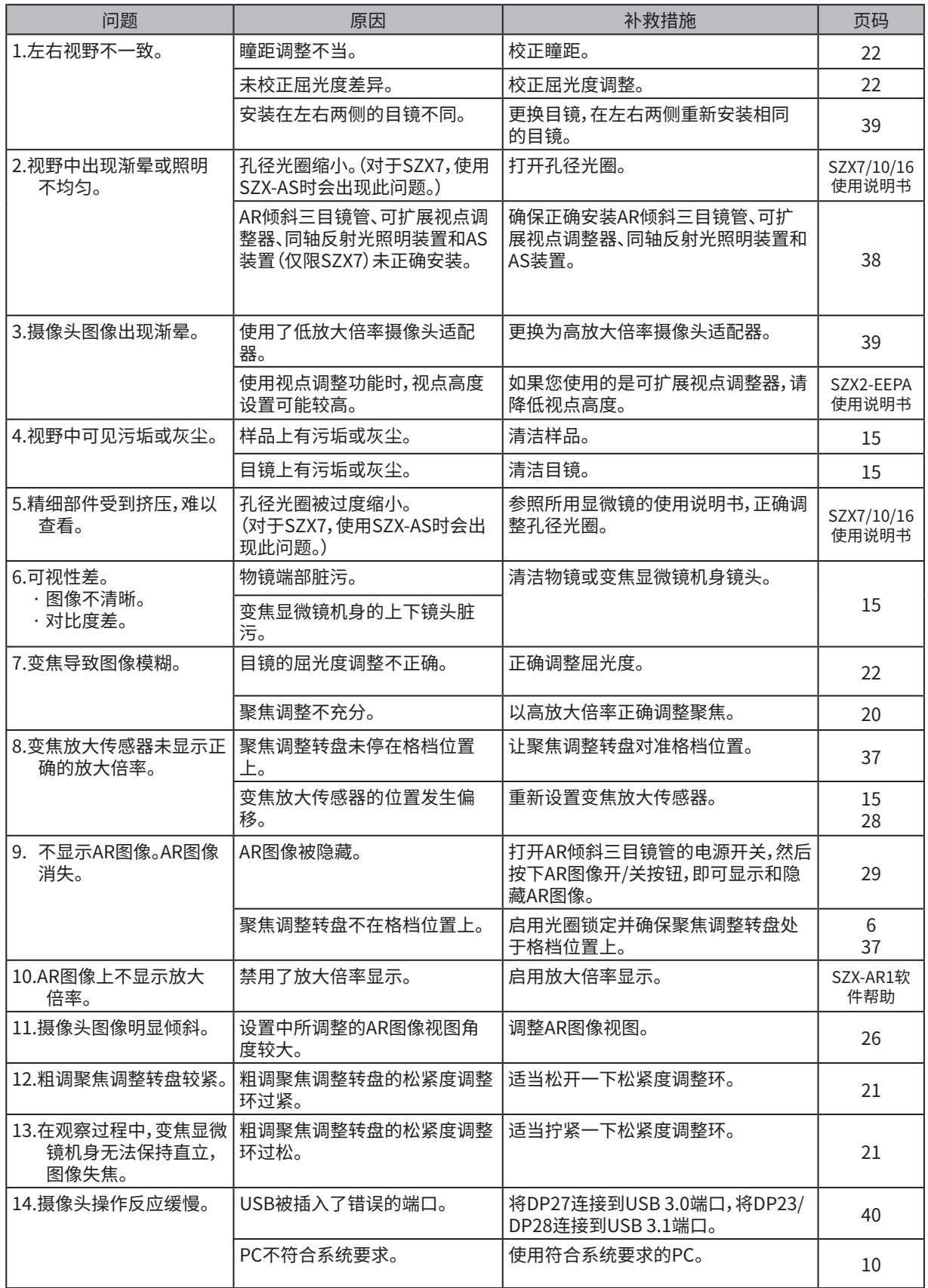

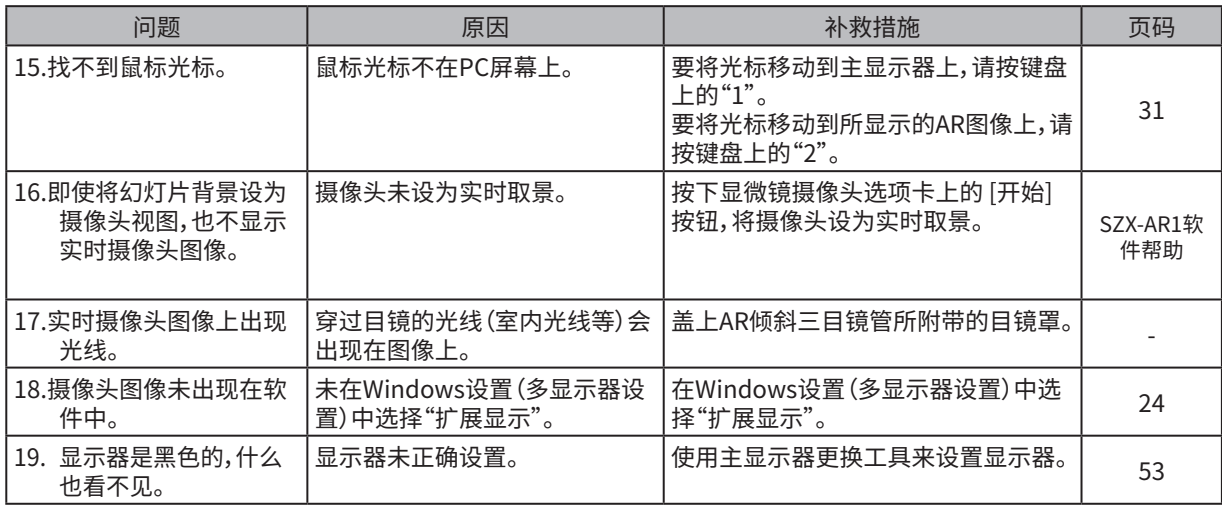

#### 维修请求

如果在采取了"故障排除"部分中所述的措施后仍无法解决问题,请联系Evident经销商寻求帮助。届时,还应向相 关人员提供以下信息。

· 产品名称和型号名称(例如:AR倾斜三目镜管(产品名称),SZX2-ARTTR(产品名称))

· 序列号

· 问题

· 软件版本

<span id="page-38-1"></span><span id="page-38-0"></span>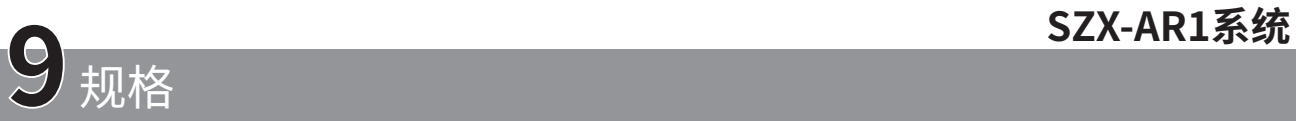

本节介绍产品外形、功能和性能等详细规格信息。 有关PC的详细信息,请参[阅"PC的系统要求"\(第10页\)。](#page-14-1)

## **硬件规格**

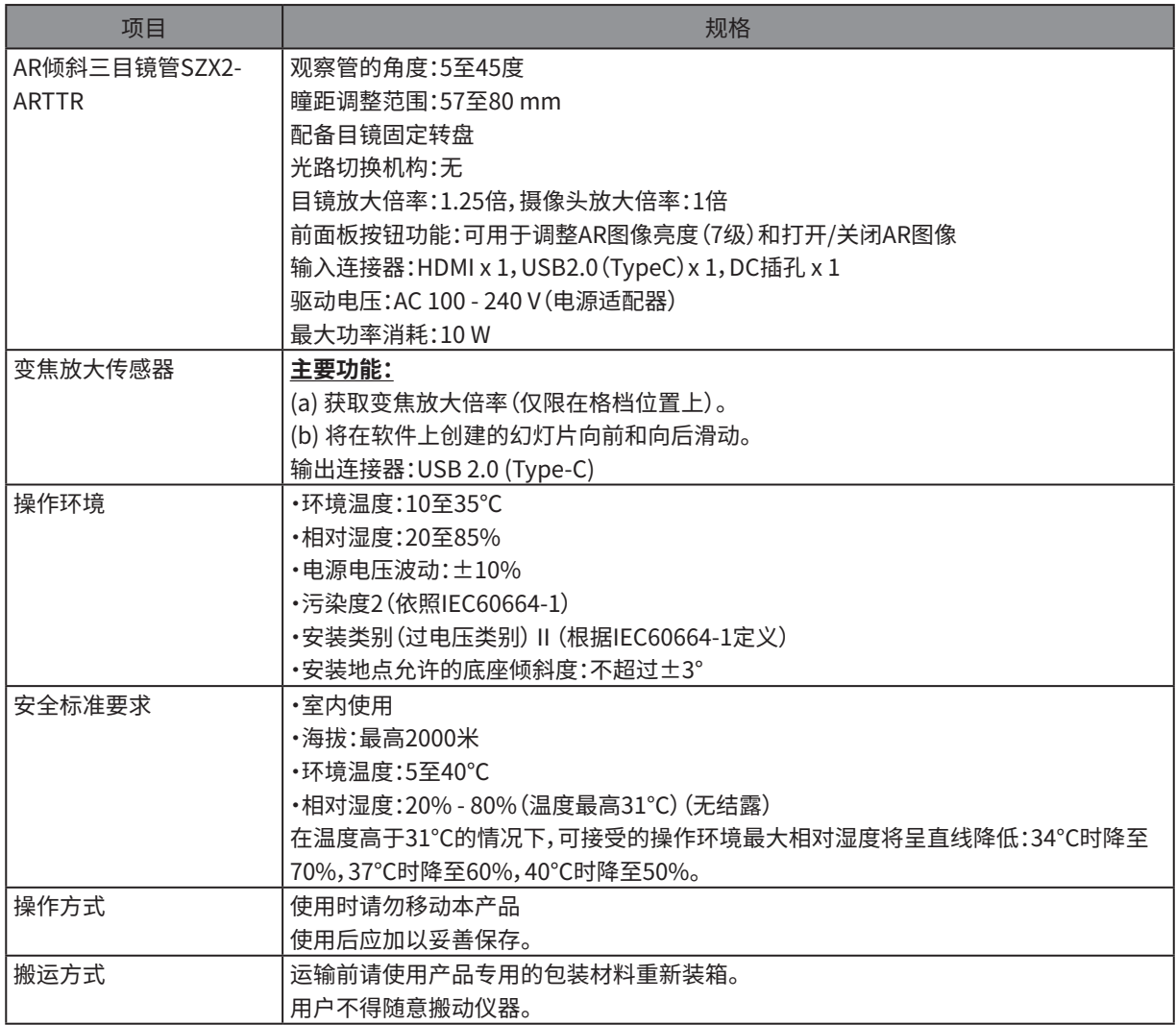

### **软件规格**

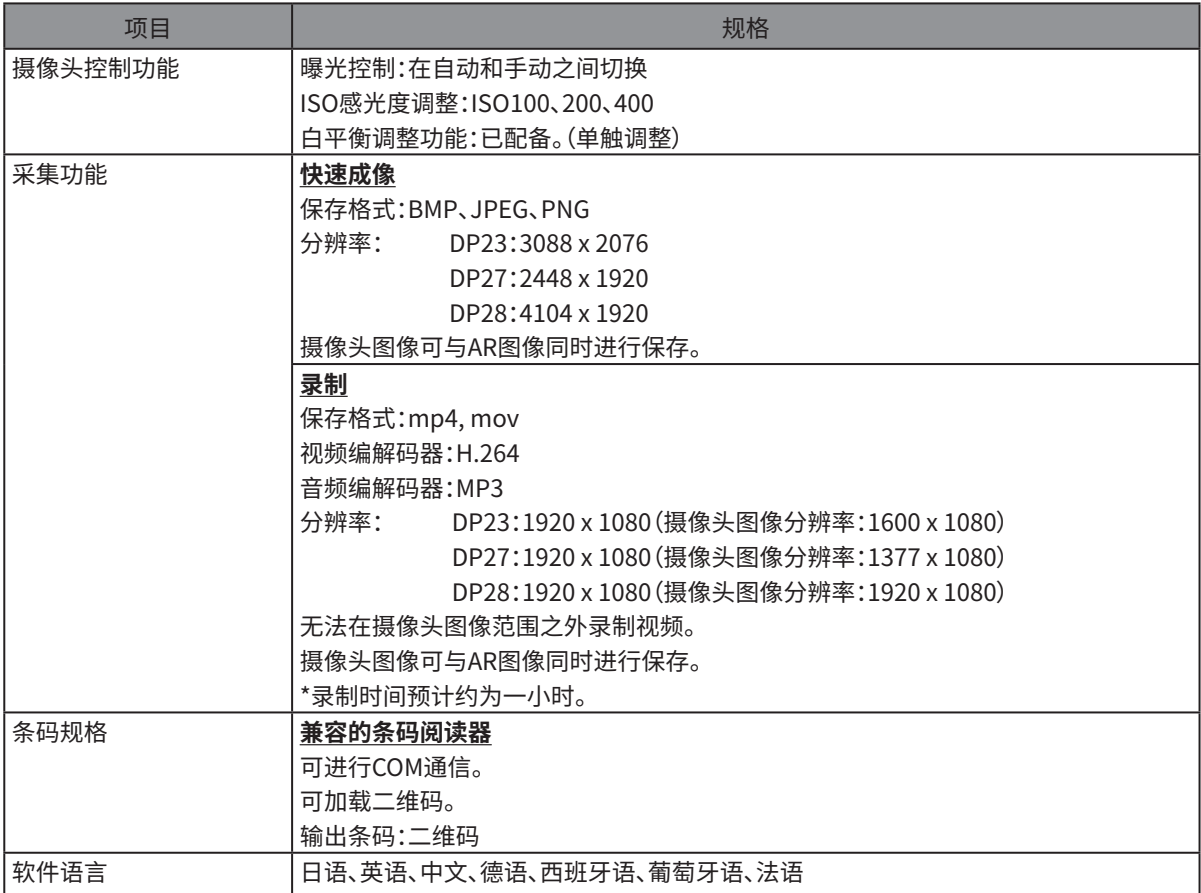

#### 软件上所显示实时图像的分辨率

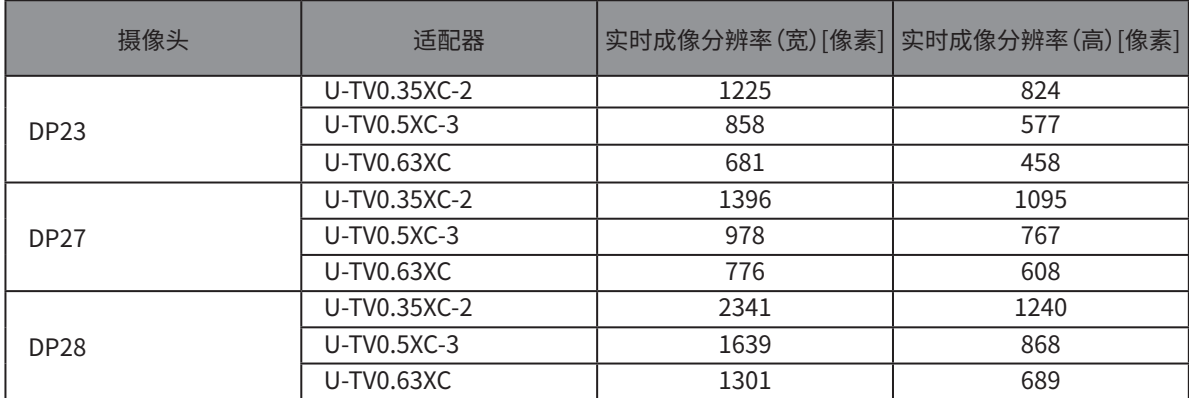

<span id="page-40-0"></span>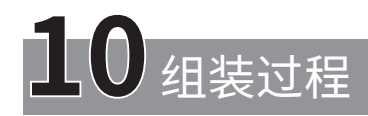

本节描述了组装各种装置并将其连接至显微镜机架的过程。

## <span id="page-40-1"></span>10-1 装配图

本节描述了将装置连接至显微镜机架的位置以及顺序。

主要装置如下图所示。有关下图中未显示的可组合装置,请参[阅"4 系统连接图"。](#page-20-0)有关以下未显示的装置的组装过 程,请参阅各装置的使用说明书。

#### **组装显微镜时,请清除每个装置底座上的灰尘或污垢,小心地进行组装,不要造成划痕。 注意**

对于带有 编号的装置,下一页和后续页面提供了详细的组装说明。对于其他产品,请参阅相应产品的使用说明 书以完成组装。

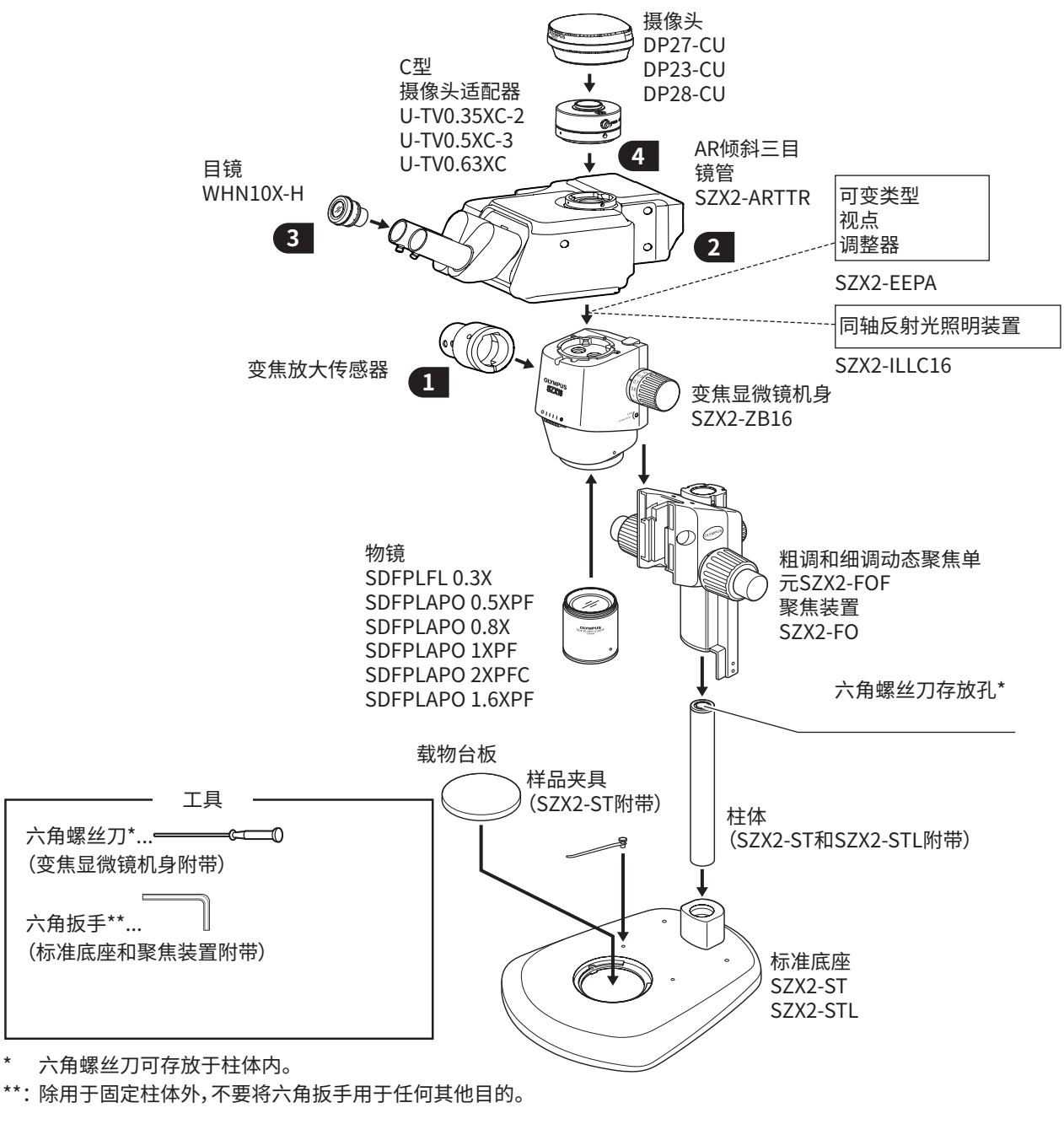

# <span id="page-41-1"></span><span id="page-41-0"></span>10-2 详细组装过程

本节详细说明了显微镜机架和各种装置的组装过程。

有关连接柱体和聚焦装置等程序,请参阅单独提供的相应装置的使用说明书(适用于SZX7、SZX10或SZX16)。 每个装置的拆卸过程与组装相同,只是按相反的顺序执行。

**小心**

**对于可扩展视点调整器SZX2-EEPA、标准底座SZ2-ST、粗调/精调聚焦装置SZX2-FOF和聚焦装置SZX2- FO,请在组装之前先旋转转盘,从而将其降至最低位置。**

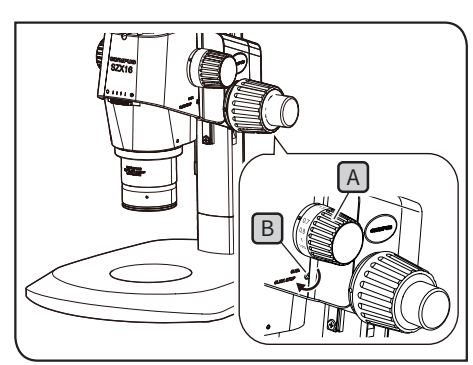

本图显示SZX2-ZB16变焦显微镜机身。在SZX-ZB7和SZX2-ZB10变焦显微镜机身上,光圈锁定 位置不同。

<span id="page-41-2"></span>**1** 安装变焦放大传感器

- 1 要启用聚焦调整转盘[A]的光圈锁定功能, 请使用变焦显微<u>镜</u>机身 附带的六角螺丝刀顺时针(沿箭头方向)旋转光圈锁定螺丝 B,直 至转不动为止。
- <span id="page-41-3"></span>**・请注意,不要过度旋转光圈锁定螺丝,因为这可能会损坏盖和 注意 内部机构。通过逆时针旋转光圈锁定螺丝禁用光圈锁定时,也 要注意这一点。**
	- **・取下放大倍率指示贴纸和聚焦调整转盘上的放大倍率环(如 果有)。**
- 2 旋转聚焦调整转盘[A]以设置最常用的变焦放大倍率并停在格档位 置上。

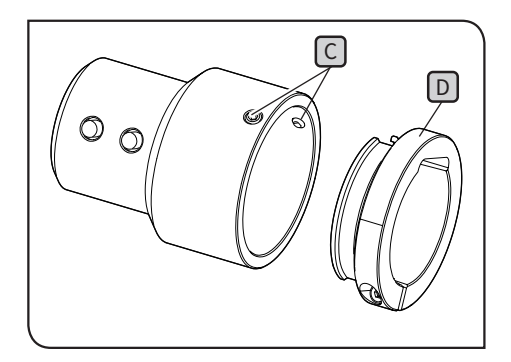

3 松开变焦放大传感器固定螺丝[C](两处) 并取下固定夹[D]。

固定夹有两种类型。请使用适合用于观察的变焦显微镜机身 的固定夹。 提示

### **SZX7变焦显微镜机身:**

使用在步骤 **3** 中拆下的固定夹。(内径:小)

### **SZX10或SZX16变焦显微镜机身:**

不要使用拆下的固定夹。应使用AR倾斜三目镜管所附带的固 定夹。(内径:大)

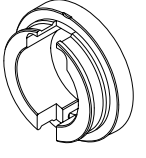

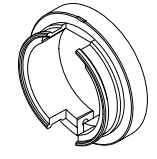

对于SZX7 对于SZX10或SZX16

## **SZX-AR1系统**

<span id="page-42-0"></span>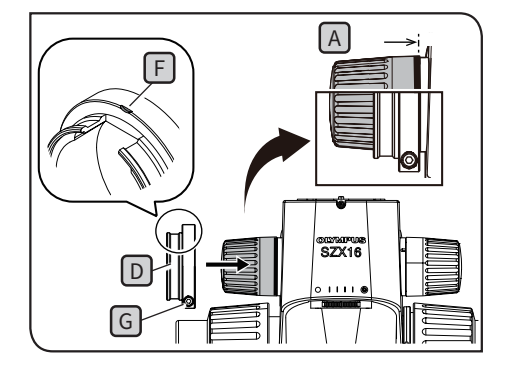

4. 将固定夹UJ安装到聚焦调整转盘[A](面向显微镜时位于左侧)。描 入固定夹,直到从正面看时,固定夹的端面与聚焦调整转盘 A 对齐。

- 注意 ) 请汪**悥,个要将固定夹插入太深,因**为这可能会阻碍变焦显微 **镜机身并造成损坏。**
- <mark>5 当固定夹上的标记L J</mark>到达顶面位置时,拧紧固定螺丝 <u>G</u> 。
- **6** 插入变焦放大传感器,直到它接触到固定夹。

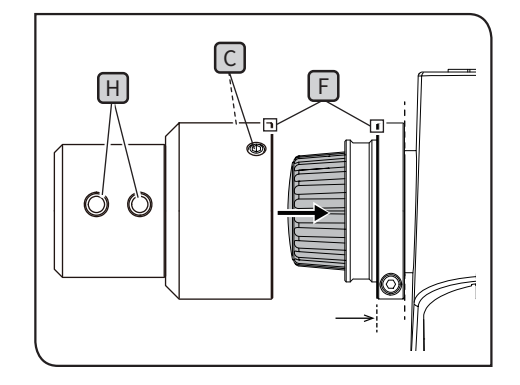

7 将变焦放大传感器对准固定夹上的标记LLJ;当向前滑动按钮和向后 滑动按钮日位于前端时,拧紧固定螺丝 C(2处)。

- <span id="page-42-1"></span>**2** 安装 AR 倾斜三目镜管
	- **AR倾斜三目镜管的重心在目镜座一侧。安装AR倾斜三目镜 管时,注意在调整平衡时不要让AR倾斜三目镜管掉落下来。 否则,可能会造成人身伤害。 小心**

有关操作AR倾斜三目镜管的详细信息,请参[阅"2开箱和装箱](#page-16-1) [过程"\(第12页\)。](#page-16-1)

- **如果您正在使用可变视点调整器、同轴反射光照明装置和AS 装置(仅限SX7),请在执行以下步骤之前先将这些部件安装 好。有关安装步骤,请参阅适用的使用说明书。 注意**
- C  $\left\lceil \mathsf{D} \right\rceil$ A E B
- 1 )用六角螺丝刀将观察管固定螺丝[<u>A</u> J充分松开。
- 2 将AR倾斜三目镜管上的定位槽B 对准变焦显微镜机身上的定位销  $[C]$ ,然后将观察管底面上的燕尾榫 $[D]$ 插入变焦显微镜机身的燕尾 座**目**中。
- **3** 用六角螺丝刀将观察管固定螺丝[A]牢牢拧紧。

<span id="page-43-0"></span>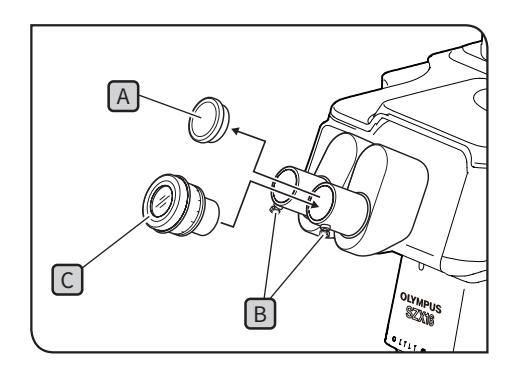

## <span id="page-43-1"></span>**3** 安装目镜

- 1 取下目镜盖[A]并将目镜固定转盘[B]充分松开。
- 2 )将相同放大倍率的目镜UJ小心地描入左右目镜套筒中。
- 3 让目镜上屈光度校止坏的标准标尺朝上,拧紧两个目镜上的目镜固 定转盘B。

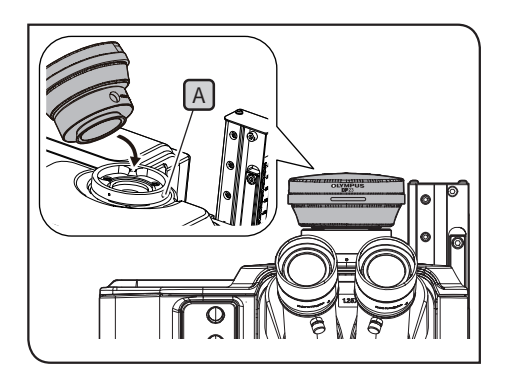

## <span id="page-43-2"></span>**4** 安装摄像头和摄像头适配器

- $\blacksquare$  将摄像头适配器安装到摄像头上。有关安装步骤,请参阅适用的使 用说明书。
- 2 取卜用于固定摄像头适配器的直管盖。
- <mark>3 </mark>用六角螺丝刀将用于固定摄像头适配器的直管的固定螺丝[<u>A</u>]充分 松开。
- 4 将摄像头附带的摄像头适配器插入用于固定摄像头适配器的直管中,<br>【 然后拧紧固定螺丝 A,并让摄像头的产品名称朝前。

# <span id="page-44-1"></span><span id="page-44-0"></span>10-3 系统连接

**・接线时,请将AR倾斜三目镜管的主开关设为 (关)。 注意**

- **・确保始终使用Evident指定的电缆来连接每个连接器。**
- **・连接每个连接器时,请正确对准连接器的方向并将其牢牢插入。另外,在接触到端面时,请停止拧紧夹具。拧 得过紧可能会损坏螺纹。**
- **・有关连接DP23、DP27和DP28的步骤,请参阅适用的使用说明书。**

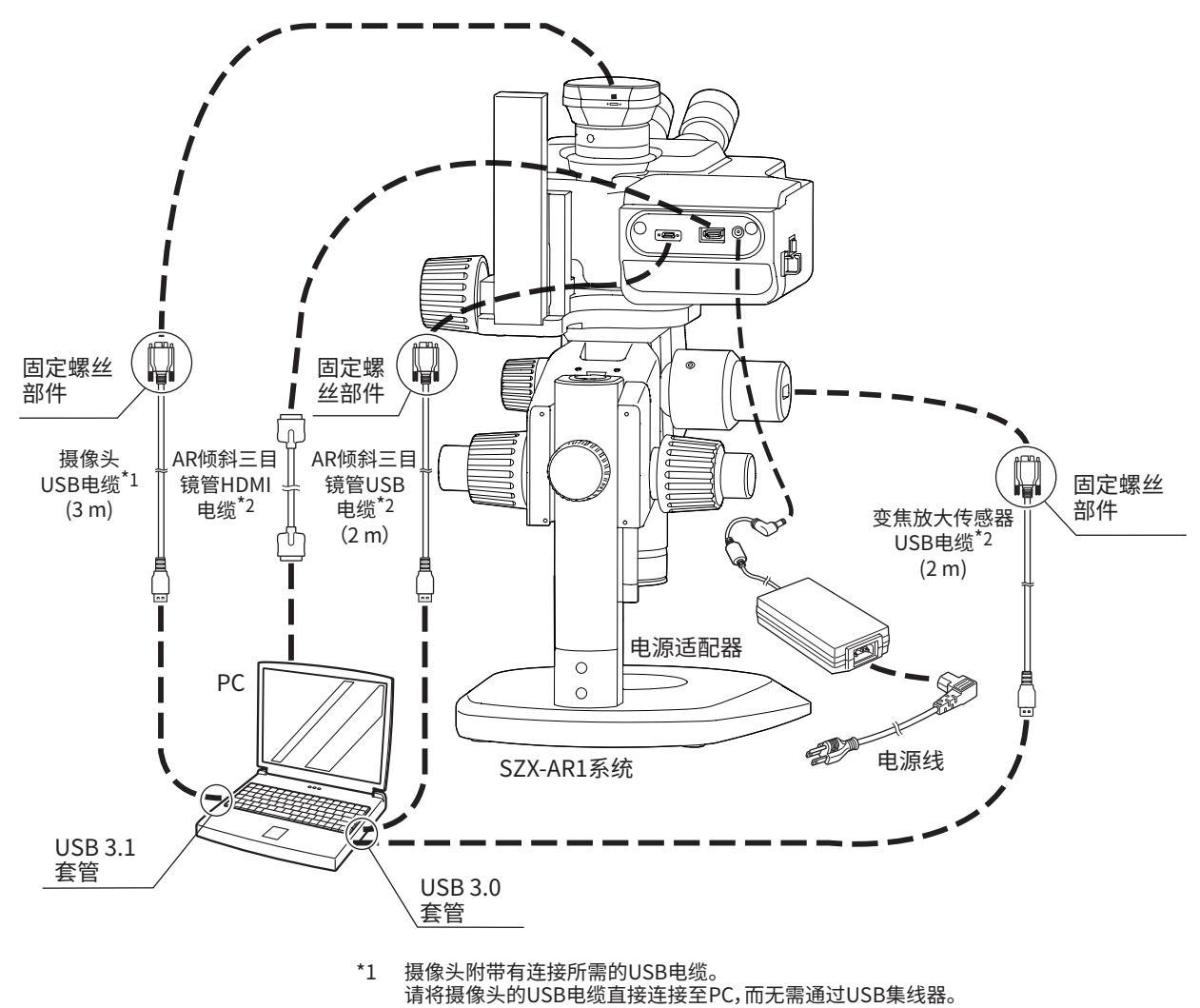

\*2 AR倾斜三目镜管附带连接所需的HDMI电缆和两根USB电缆。

<span id="page-45-0"></span>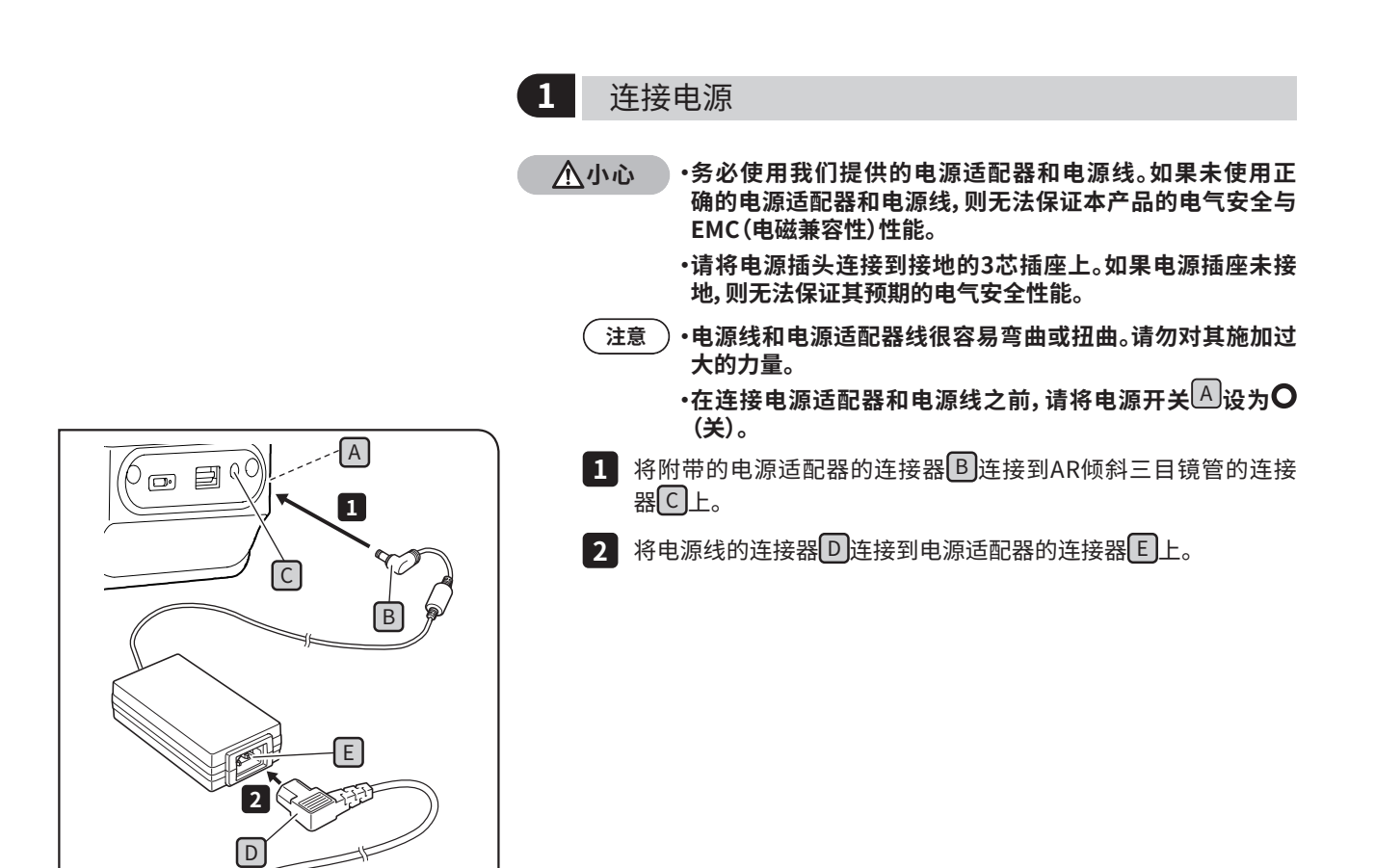

D

## <span id="page-46-0"></span>**2** 布线

<span id="page-46-1"></span>基本的电缆布线图如下所示。请按照图中所示进行电缆的布线。

- 提示 ) •如有必要,请使用AR倾斜三目镜官附带的宋线带或螺旋官,将连接全AR倾斜三目镜官背面的三根电缆、连接全变焦 放大传感器的一根USB电缆以及在主机体背部下方连接至摄像头的一根USB电缆捆扎在一起。作为电缆捆扎位置 的一般性指导,将AR倾斜三目镜管置于顶端位置时,在五根电缆与主机体汇合接触的地方进行捆扎。
	- ・留出一些空间用于拖动连接至变焦放大传感器的USB电缆,然后将电缆捆扎好。
	- ・将连接至变焦放大传感器的USB电缆适当松开,以免将来还要拉伸,然后用AR倾斜三目镜管一侧的线夹将其固定 并捆扎起来。

**小心 将电缆捆扎好,要留出足够的余量,以免在活动部件移动时再进行拉伸。**

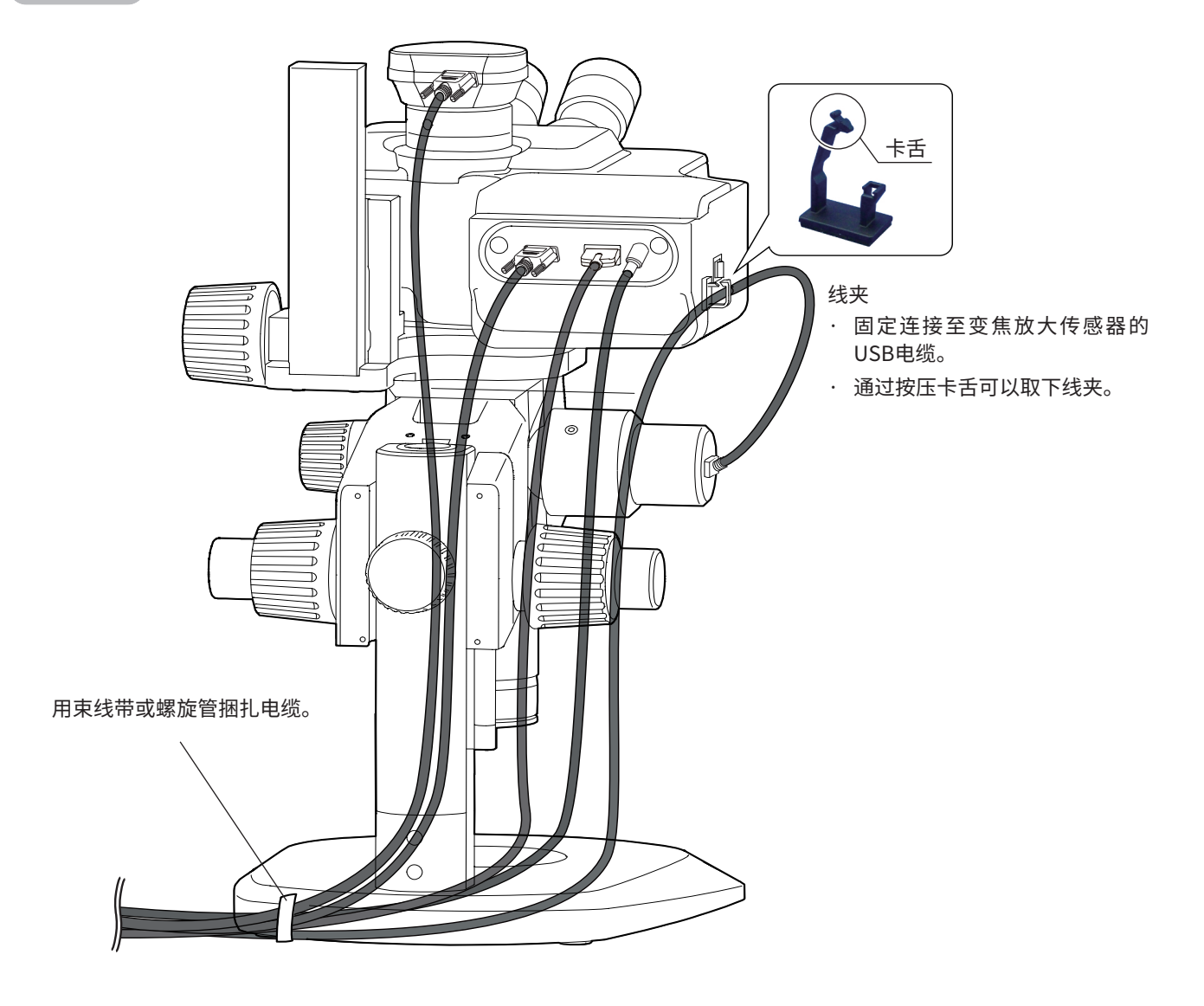

## **3** 连接电源插座

<span id="page-47-0"></span>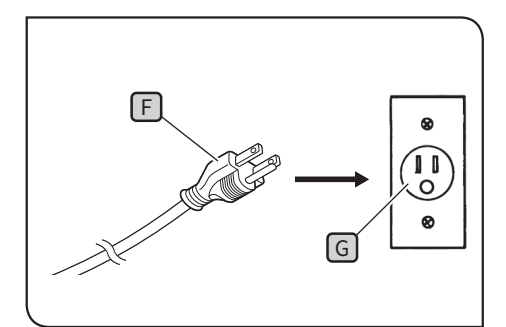

<span id="page-47-1"></span>1 将电源插头 F 插入电源插座 G。

这些图示适用于日本。

不同地区和国家的插头形状和其他方面可能有所 不同。

<span id="page-48-0"></span>**11** 观察放大倍率和观察范围列表

使用本系统时的观察放大倍率和观察范围如下所示。

#### 与SZX-ZB7变焦显微镜机身组合在一起(变焦显微镜机身的变焦放大倍率:0.8至5.6倍)

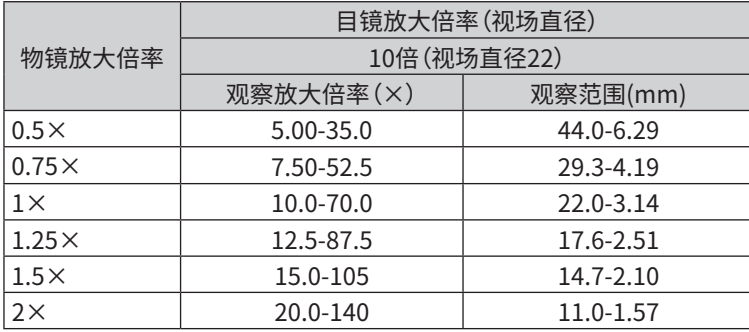

与SZX2-ZB10变焦显微镜机身组合在一起(变焦显微镜机身的变焦放大倍率:0.63至6.3倍)

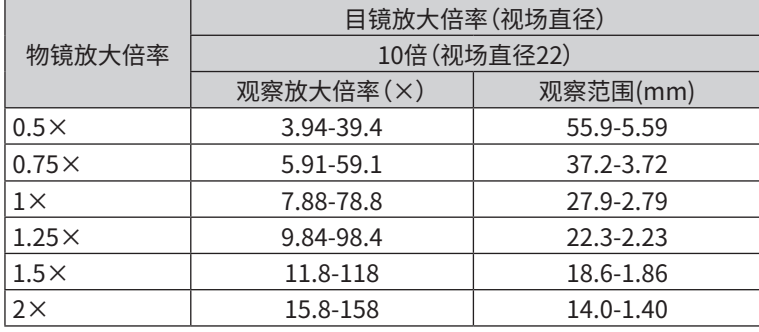

与SZX2-ZB16变焦显微镜机身组合在一起(变焦显微镜机身的变焦放大倍率:0.7至11.5倍)

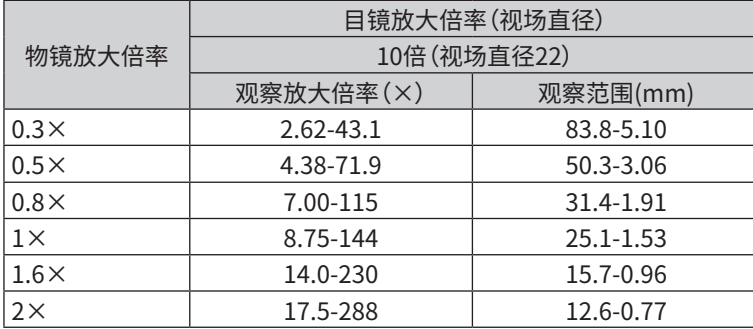

提示 将本系统与同轴反射光照明装置组合在一起使用时,观察放大倍率将是上述观察放大倍率值的1.5倍。

<span id="page-49-0"></span>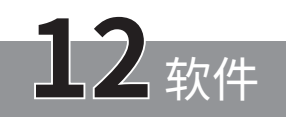

# <span id="page-49-1"></span>12-1 安装

**・以管理员权限登录Windows。 注意**

- **・如果显示有关执行权限的窗口,请选择批准所有选项。**
- **・在安装设备驱动程序之前,请关闭所有打开的应用程序。**
- **・如果网站上提供了比您的软件版本更高的版本,建议您从以下URL进行下载: <https://www.olympus-ims.com/service-and-support/downloads/>**
- <span id="page-49-2"></span>**・如果显示器是黑色的,什么也看不见,则需要调整显示器设置。有关更多信息,请参[阅"12-4 使用主显示器更换工具](#page-57-1) [来设置显示器"\(第53页\)。](#page-57-1)**

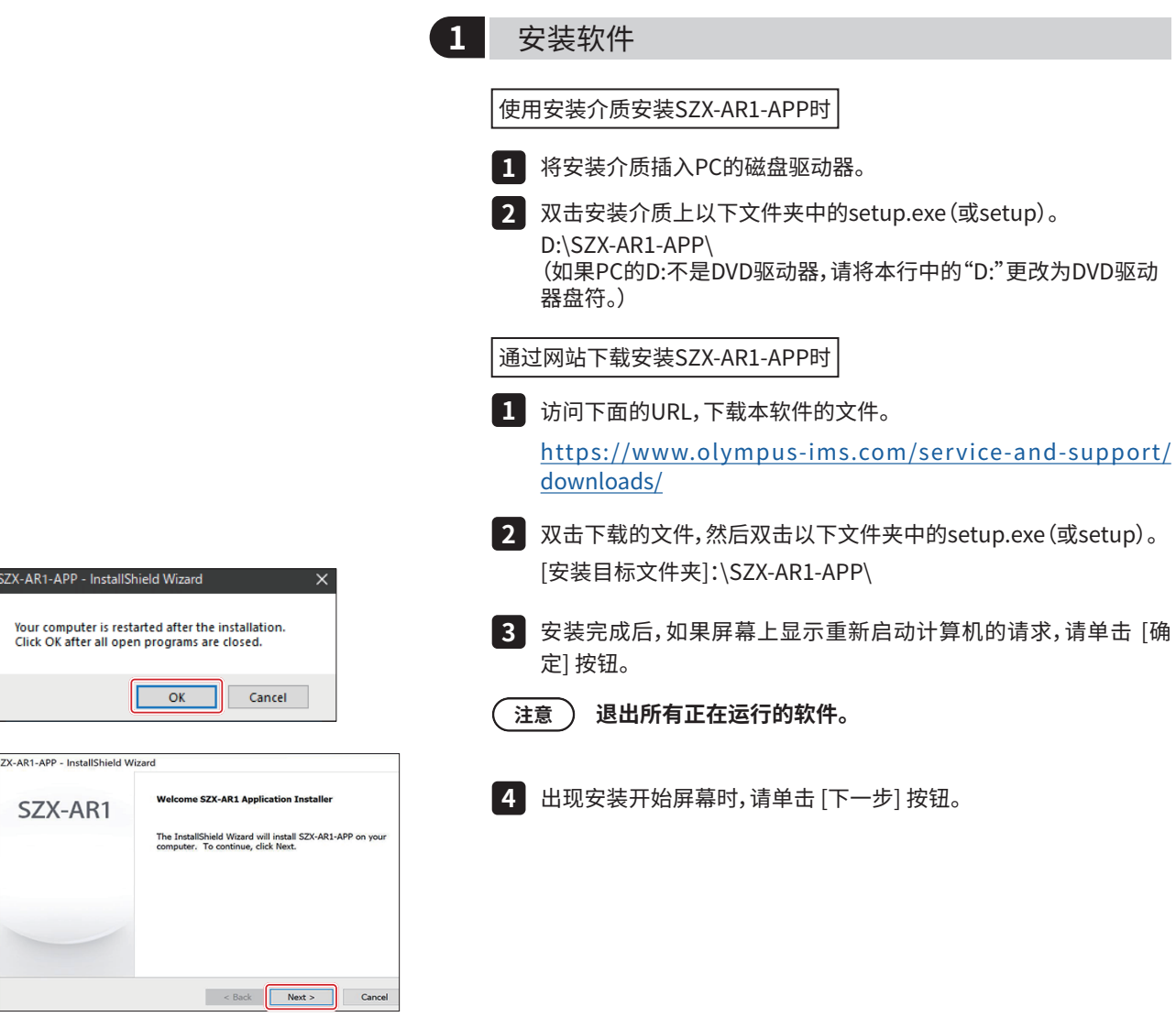

# **SZX-AR1系统**

<span id="page-50-1"></span><span id="page-50-0"></span>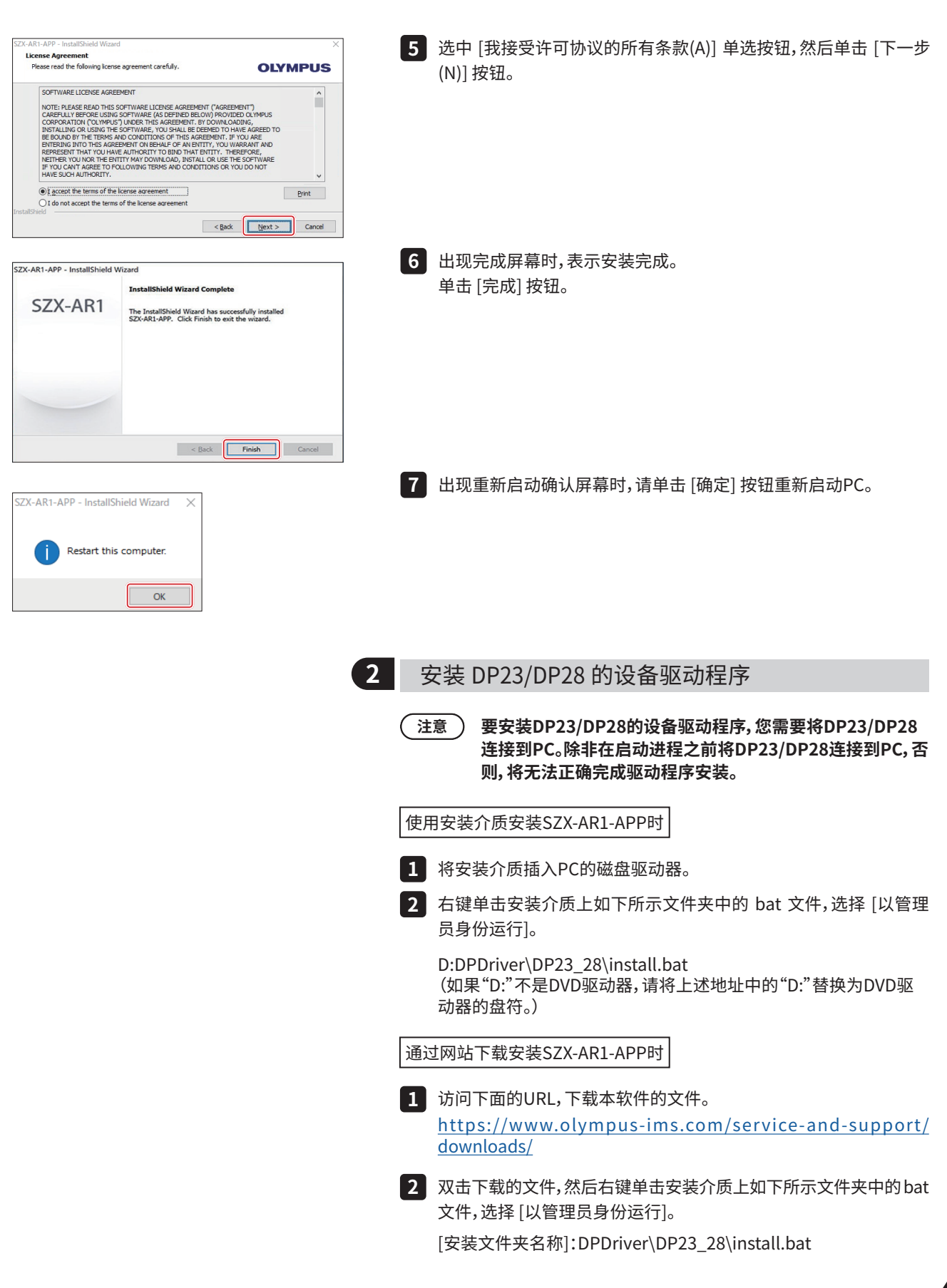

<span id="page-51-0"></span>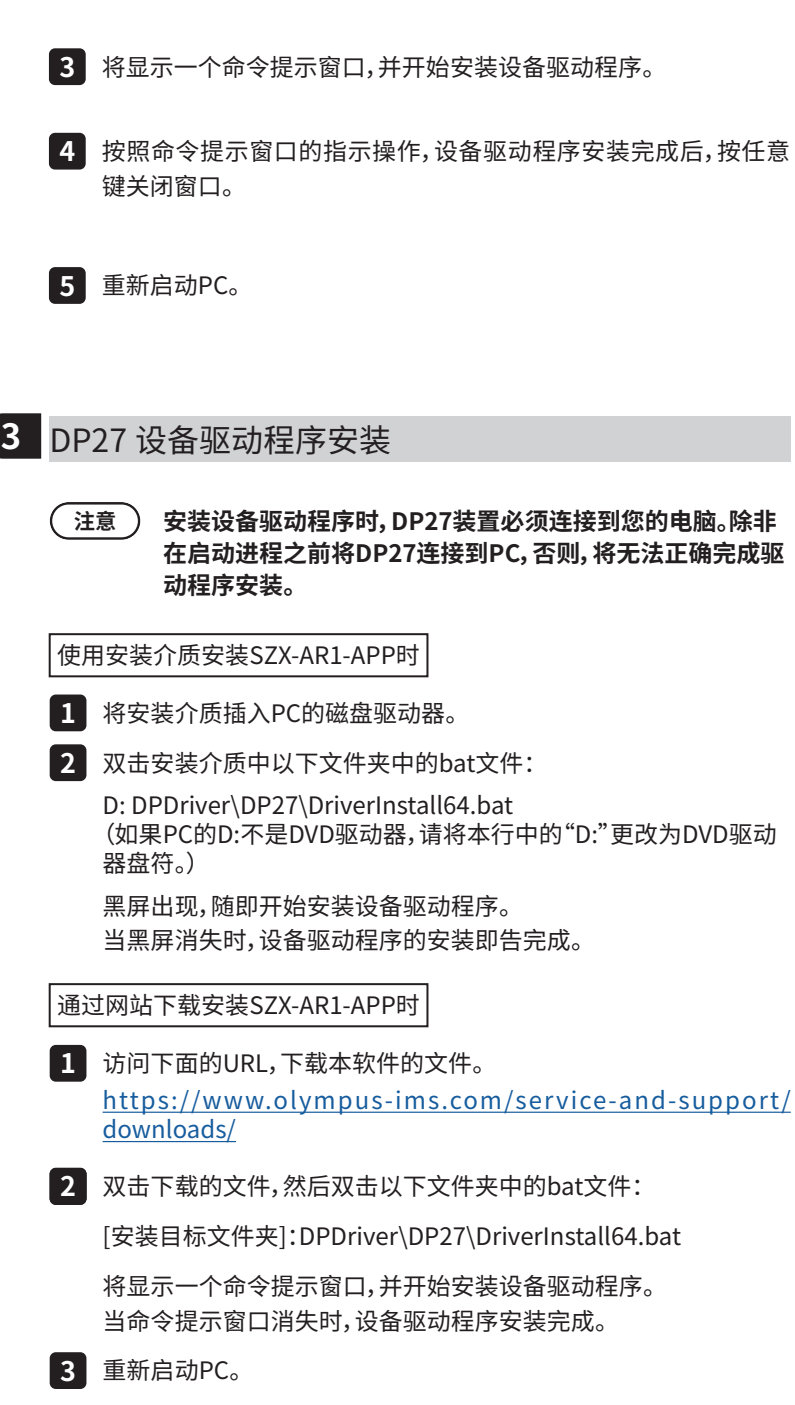

# <span id="page-52-0"></span>12-2 卸载软件

依次卸载软件、AR倾斜三目镜管的设备驱动程序和摄像头的设备驱动程序。

**・以管理员权限登录Windows。 注意 ・如果显示有关执行权限的窗口,请选择批准所有选项。 ・卸载后,请务必重新启动PC。**

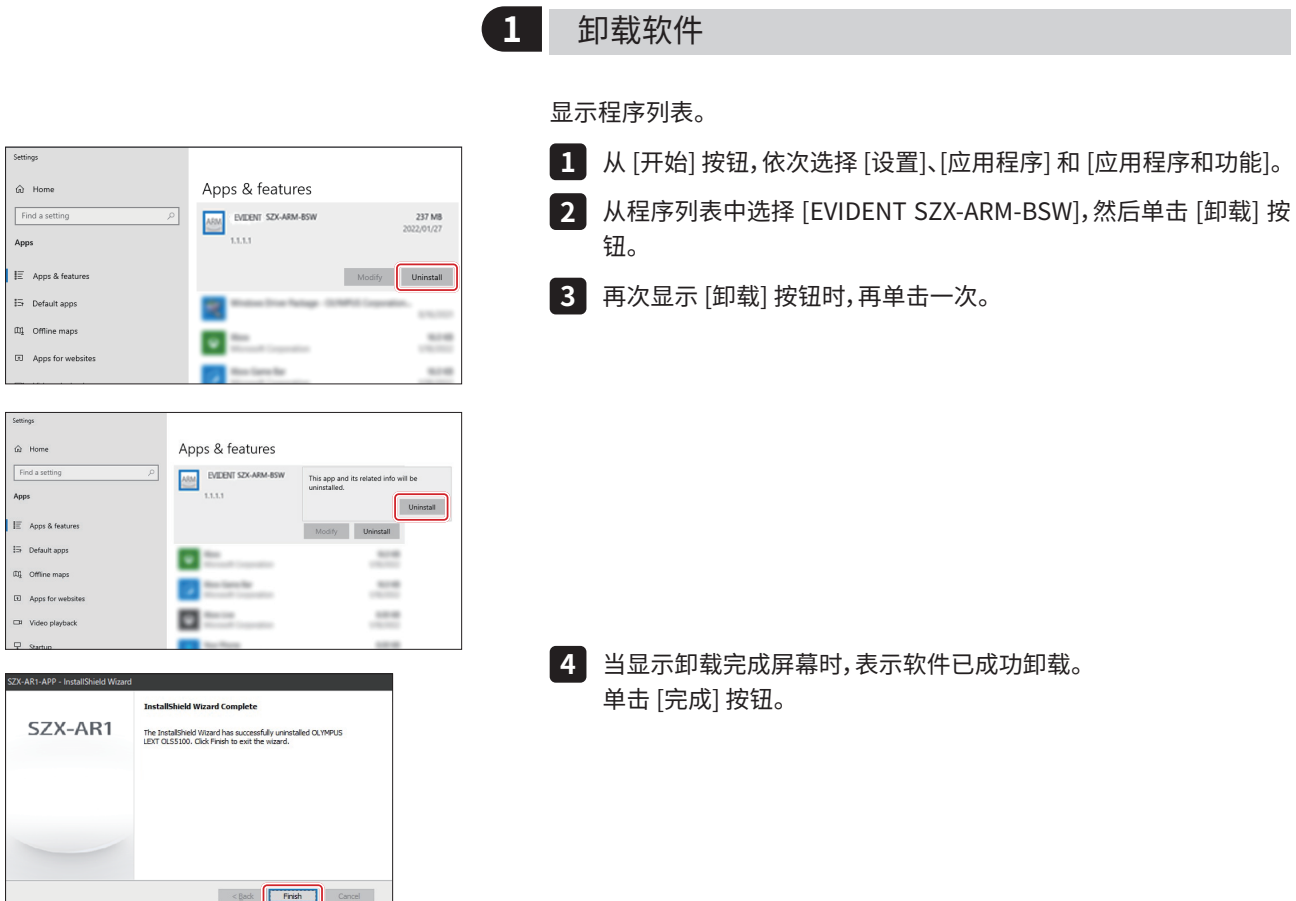

<span id="page-53-0"></span>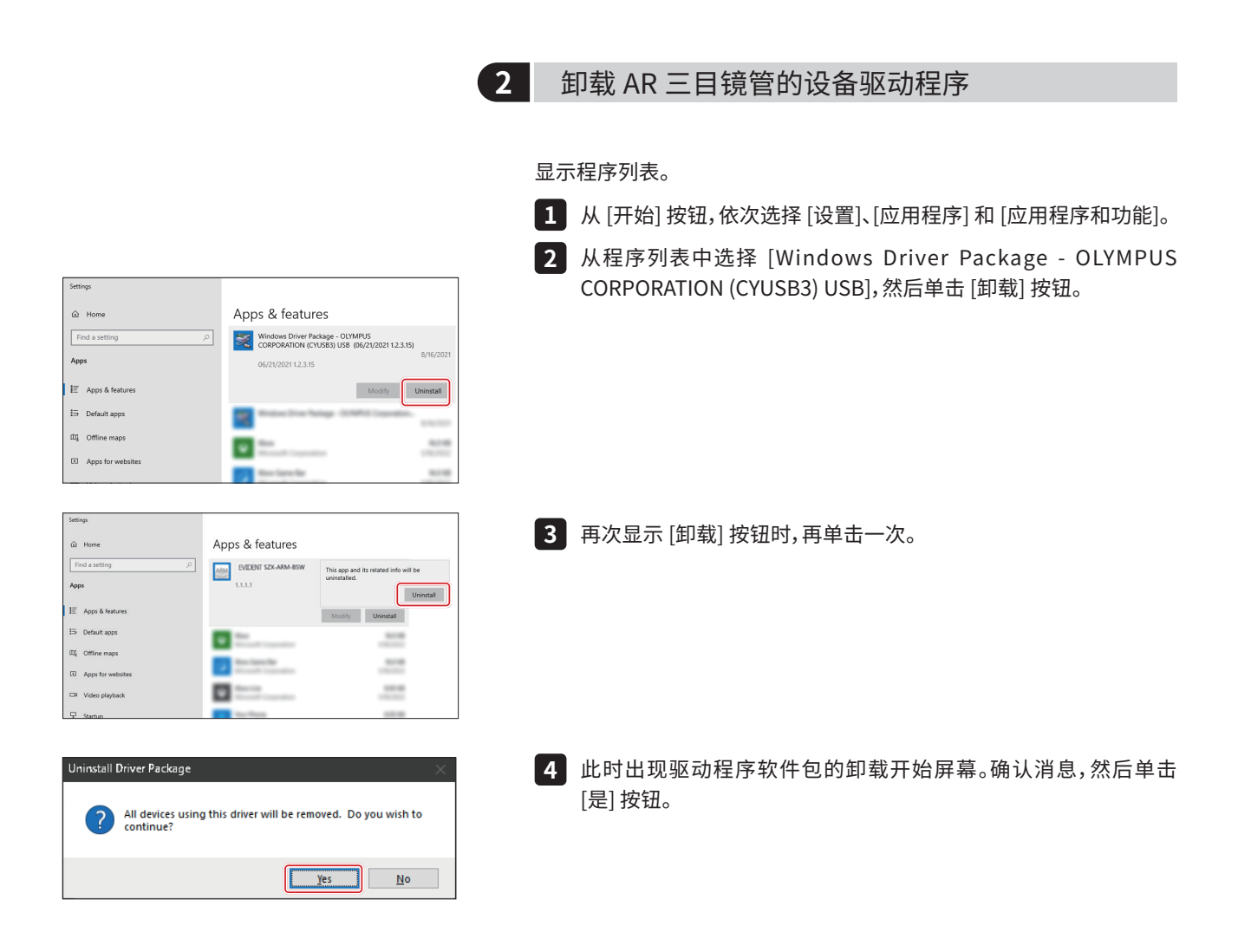

## **SZX-AR1系统**

<span id="page-54-0"></span>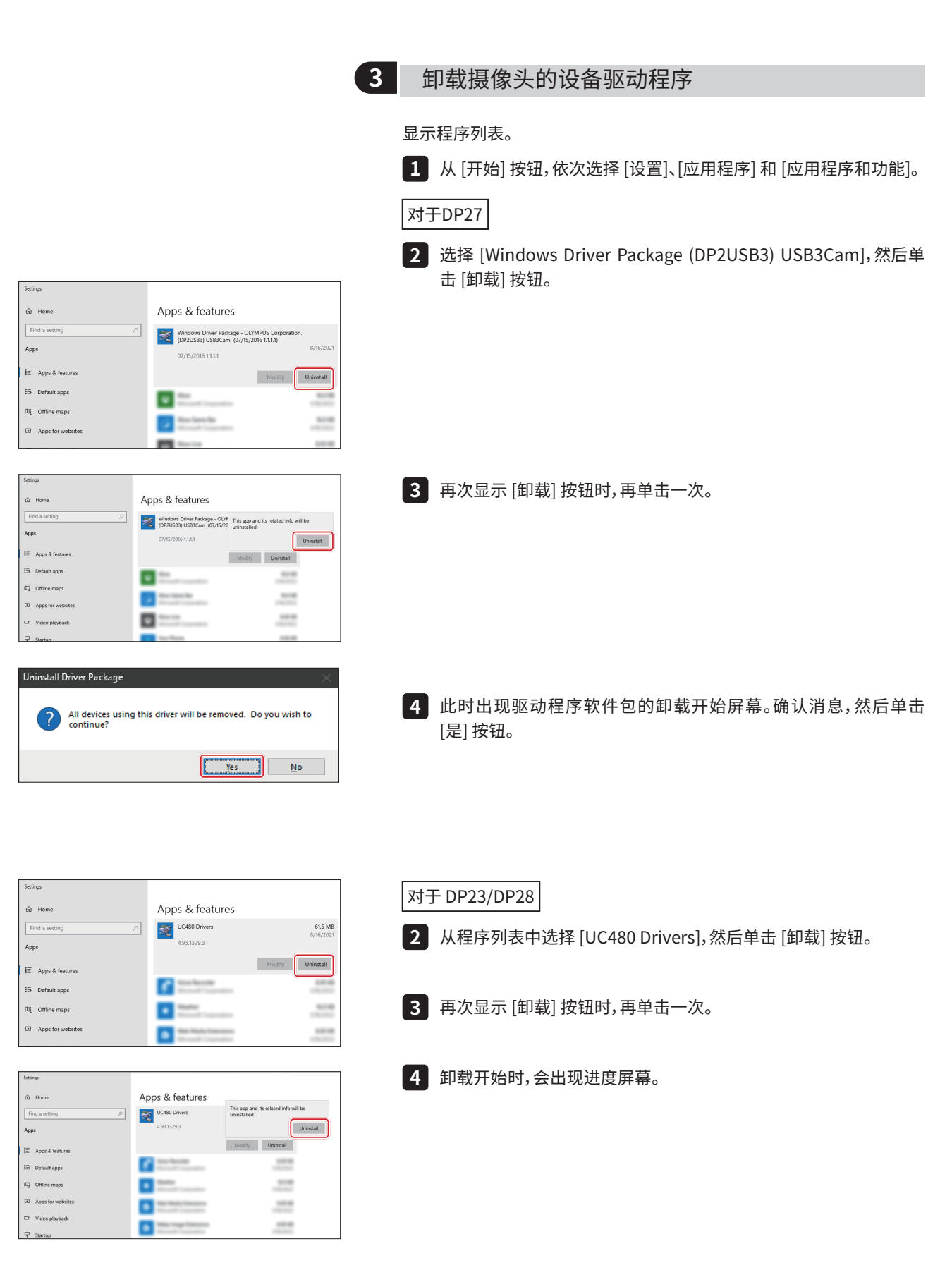

<span id="page-55-0"></span>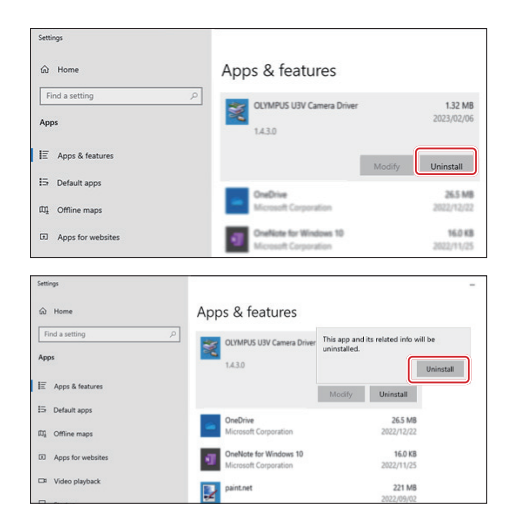

- 从程序列表中选择 [OLYMPUS U3V Camera Driver],然后单击 [卸 **5** 载] 按钮。
- 再次显示 [卸载] 按钮时,再单击一次。 **6**
- 卸载开始时,会出现进度屏幕。 **7**
- 重新启动PC。 **8**

# 12-3 更新软件

**・以管理员权限登录Windows。 注意**

- **・如果显示有关执行权限的窗口,请选择批准所有选项。**
- **・如果网站上提供了比您的软件当前版本更高的版本,建议您从以下URL进行下载并更新软件。 <https://www.olympus-ims.com/service-and-support/downloads/>**

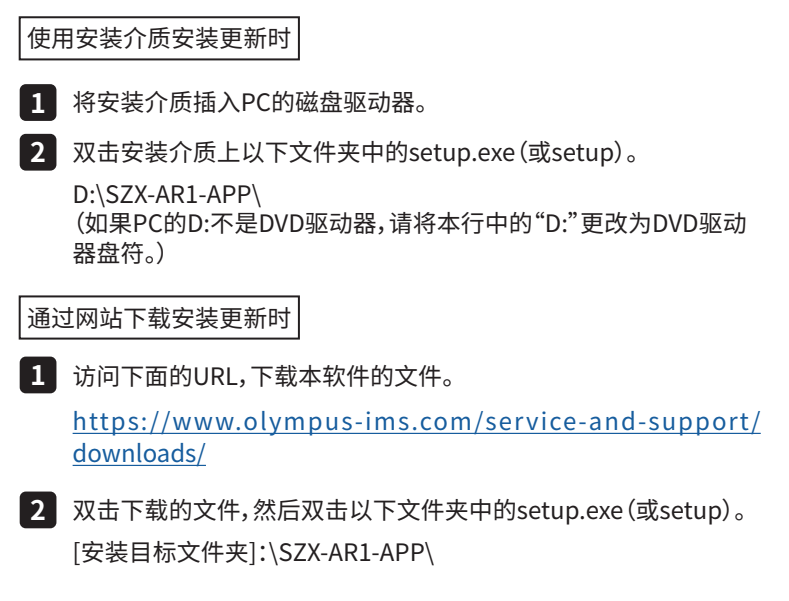

## **SZX-AR1系统**

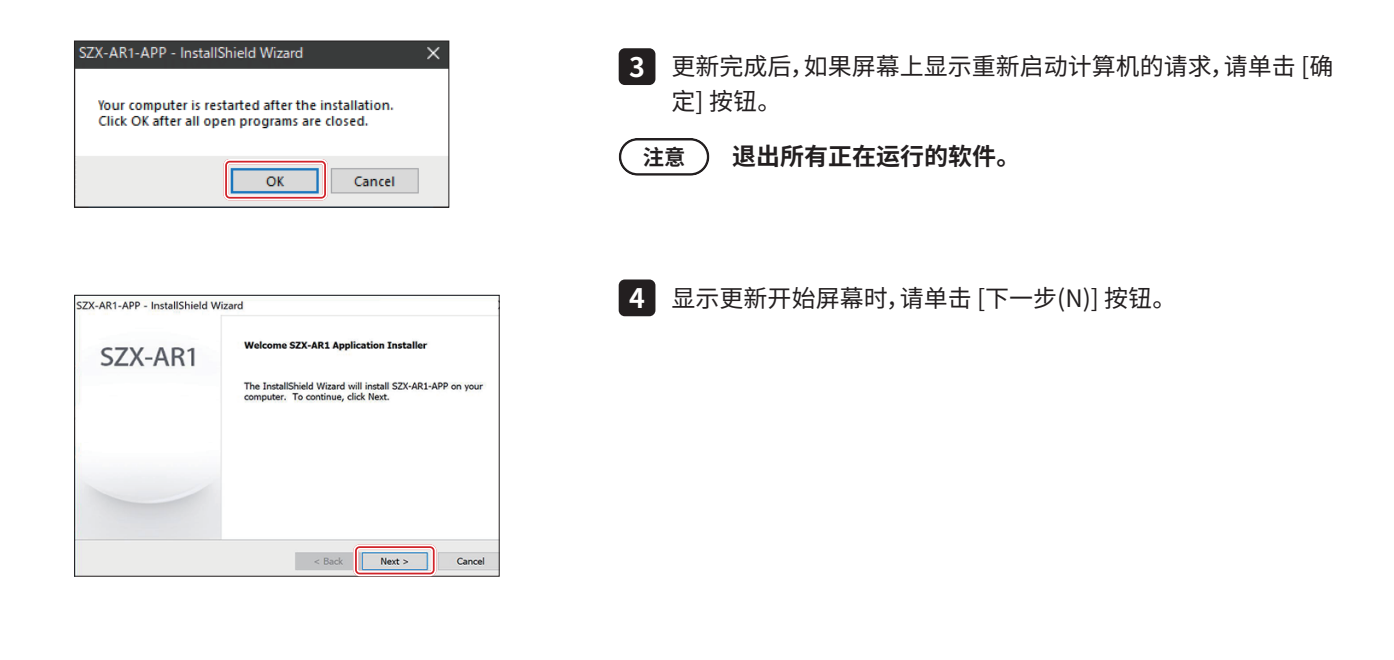

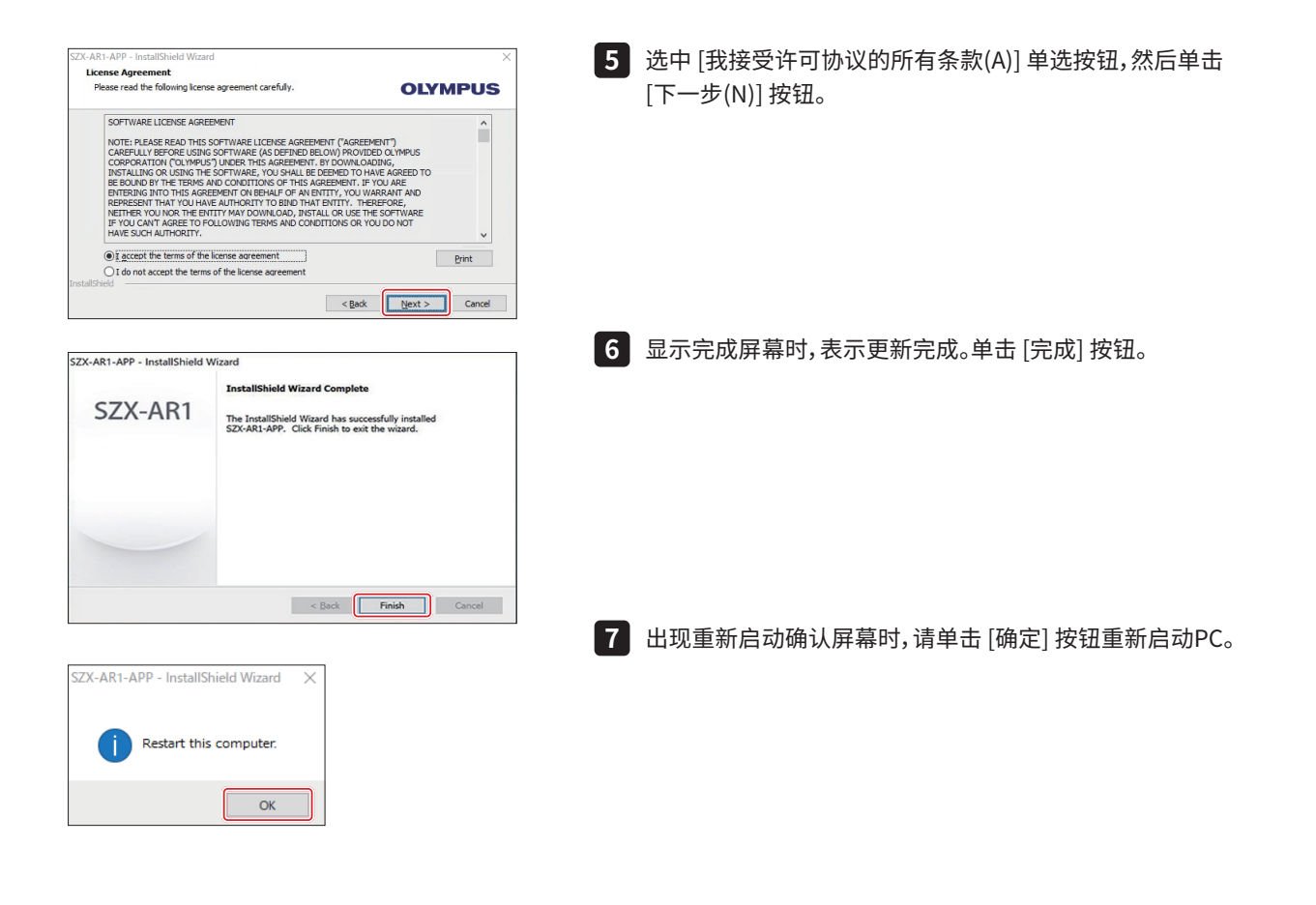

# <span id="page-57-1"></span><span id="page-57-0"></span>12-4 使用主显示器更换工具来设置显示器

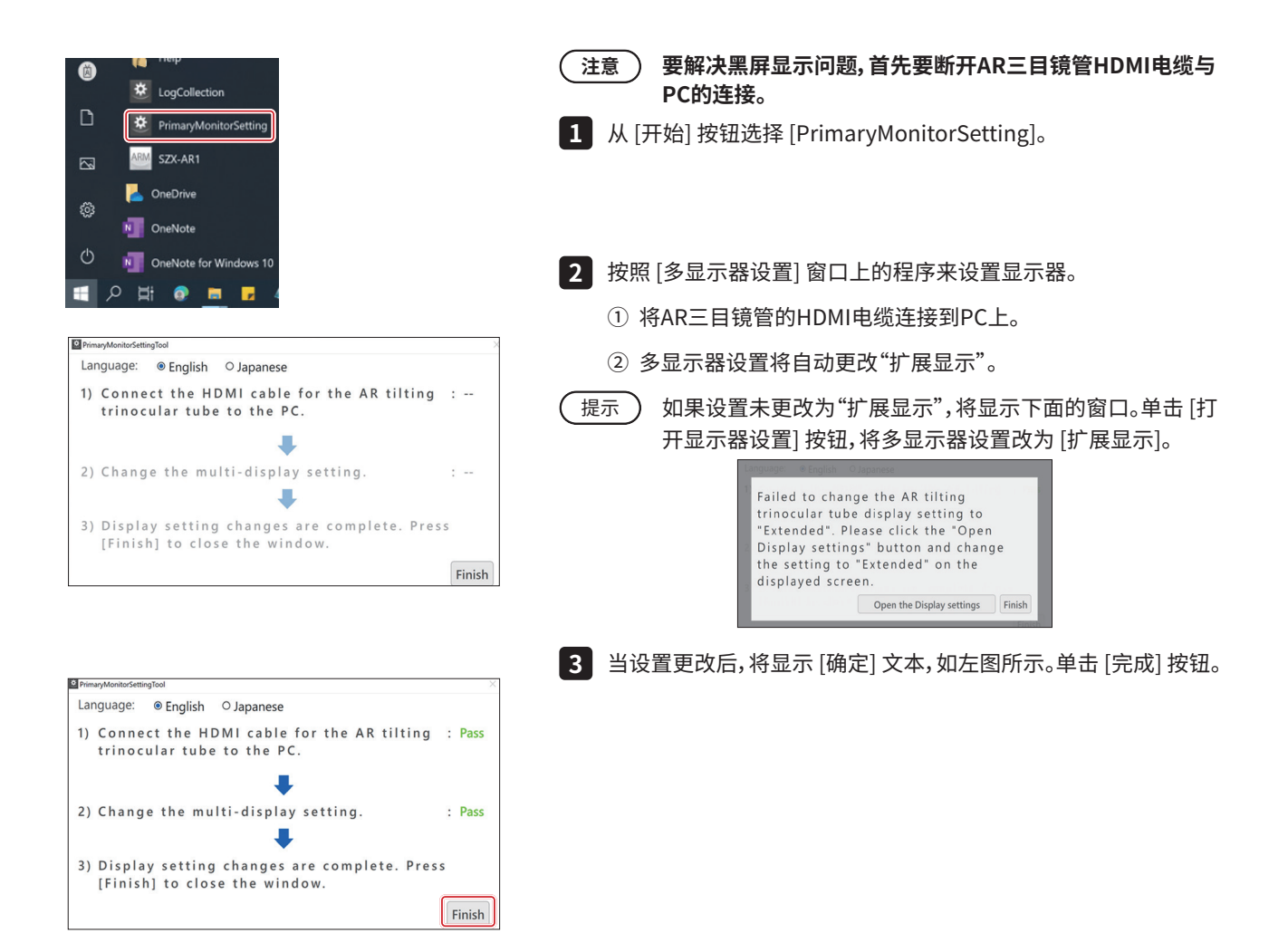

# <span id="page-58-0"></span>12-5 收集日志文件

本节介绍如何收集PC的信息(日志文件)。在您向我们提交查询时,我们可能会要求您提交收集的日志文件。

按键盘上的Windows键或使用鼠标单击任务栏中的 [开始] 按钮。 **1** 2 )从桯序列表中选择 [SZX-AR1],然后石键里击 [日志收集]。 选择 [其他],然后从显示的菜单中选择 [以管理员身份运行]。 **3** 此时出现 [日志收集工具] 屏幕。 提示 \_) •要更改显示语言, 请从 [语言] 下拉列表[<u>A</u> |中选择相应的语 言。 ・您可以选择 [日语] 或 [英语]。 **OLSLogCollectionTool**  $\times$  $\bigcirc$ Language Collecting Target **◎** Collecting All English  $\overline{\mathbf{v}}$ ○ Collecting Term(yyyymmdd)  $\overline{a}$ C:\Users\OLYMPUS\_PC: OpenFileDialog ResetSetting Collection 设置收集信息的间隔。 **4 收集从开始使用PC以来的所有信息** (1) 选中 [所有日志文件] 单选按钮 B]。 OLSLogCollectionTool  $\times$ Collecting Target Language **收集指定时间段的信息 B** Collecting All English  $\vee$ (1) 选中 [收集期限(yyyymmdd)] 单选按钮 C 。 C Collecting Term(yyyymmdd)  $\begin{array}{|c|c|c|c|c|}\n\hline\n\textbf{O} & \textbf{I} & \textbf{I} & \textbf{I} & \textbf{I}\n\end{array}$ (2) 在单选按钮下方的文本框(左侧) D中输入信息收集期限的开 始日期。 F C:\Users\OLYMPUS\_PC: 0penFileDialog (3) 在单选按钮下方的文本框(右侧) E 中输入信息收集期限的结 束日期。 ResetSetting Collection 提示 丿•只能使用半角数字字符。 ・按年(4位)、月(2位)、日(2位)的顺序依次输入。 单击 [浏览] 按钮。 **5** 将显示 [浏览文件夹] 屏幕。 指定信息文件保存位置,然后单击 [确定] 按钮。 **6** 指定的保存位置将显示为 [导出目标] F.。 单击 [收集] 按钮。 **7**

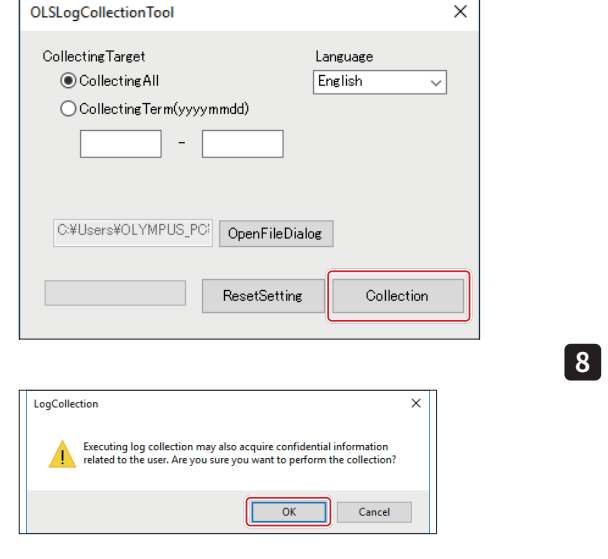

[确定] 按钮。 信息收集过程随即开始。

在显示开始收集信息的消息时,如果您同意参与信息收集,请单击

下面列出了要收集的信息。

- ・与软件有关的日志和配置文件
- ・OS事件日志
- ・Windows更新日志
- ・PC规格信息
- ・程序列表
- 
- 提示 ) 收集信息时,我们建议不要使用PC。
- - 信息收集完后,会出现 [收集已完成]屏幕。单击 [确定]按钮关闭 [收 **9** 集已完成] 屏幕。

此时返回 [日志收集工具] 屏幕。

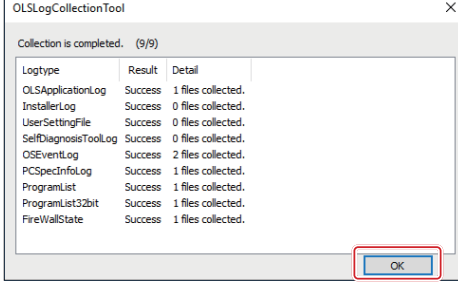

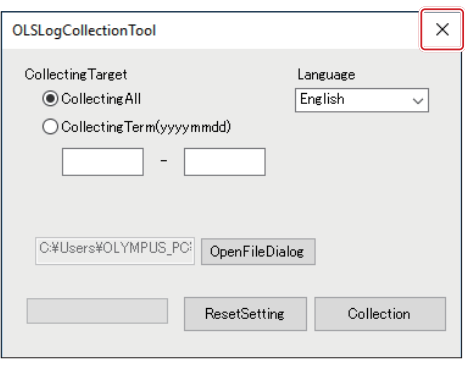

单击 [日志收集工具] 屏幕右上方的 [关闭] 按钮,关闭 [日志收集工 **10**具] 屏幕。

# <span id="page-60-1"></span><span id="page-60-0"></span>**SZX-AR1系统 13** 设置检查清单

#### 请务必在设置本产品之后检查以下项目。 如果不检查以下项目,仪器可能无法发挥全部性能。

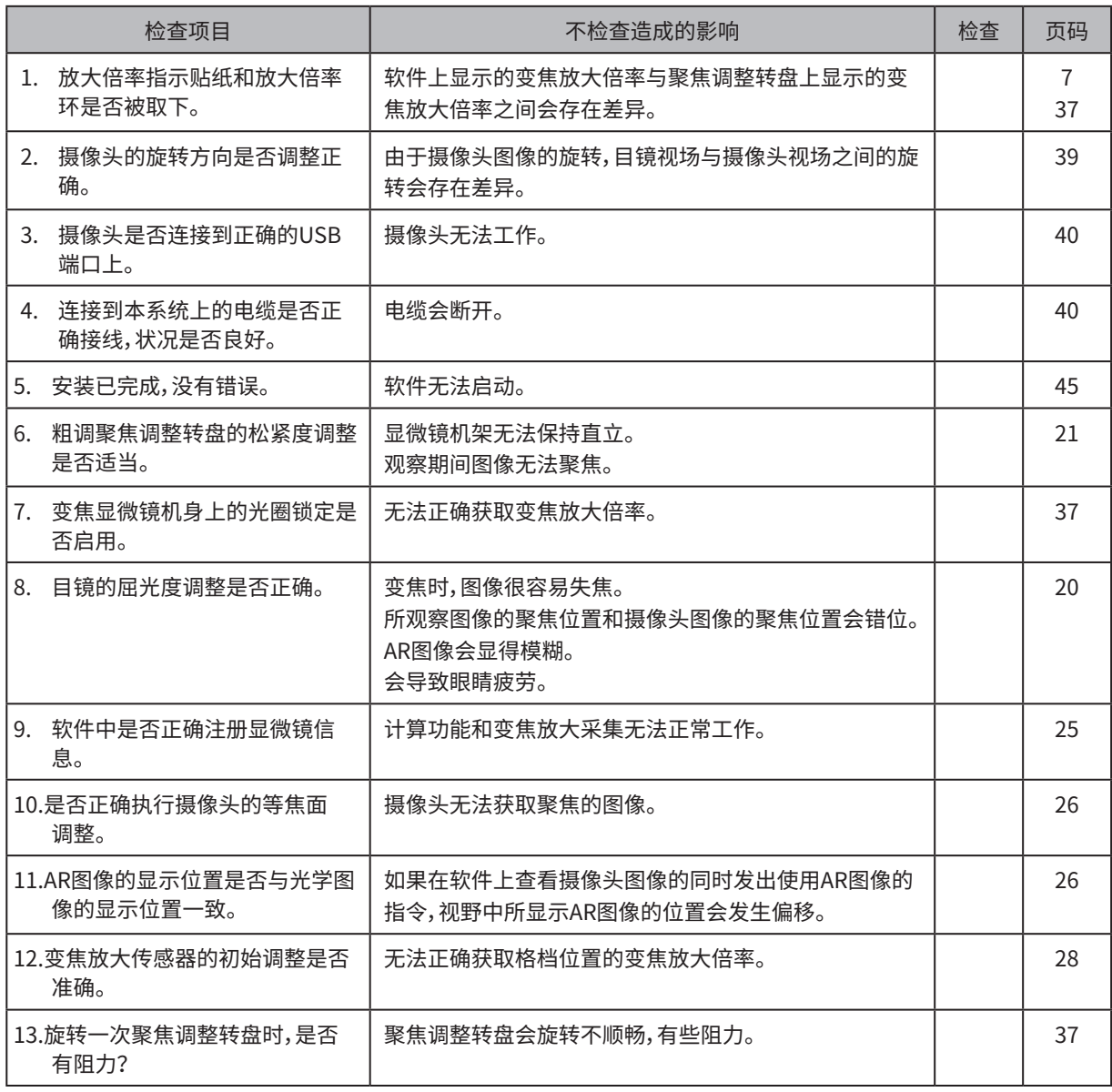

销售商名称 - 地址

# **仪景通光学科技(上海)有限公司**

总部 : 中国(上海)自由贸易试验区日樱北路 199-9 号 102 及 302 部位 北京分公司 : 北京市朝阳区酒仙桥路 10 号 1 幢一层 102 室 售后服务热线 : 400-969-0456

生命科学领域

服务中心

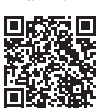

[https://www.olympus-lifescience.com/](https://www.olympus-lifescience.com/support/service/) [support/service/](https://www.olympus-lifescience.com/support/service/)

官网

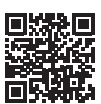

<https://www.olympus-lifescience.com>

工业领域

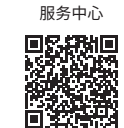

[https://www.olympus-ims.com/](https://www.olympus-ims.com/service-and-support/service-centers/) [service-and-support/service-centers/](https://www.olympus-ims.com/service-and-support/service-centers/)

官网

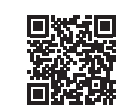

<https://www.olympus-ims.com>